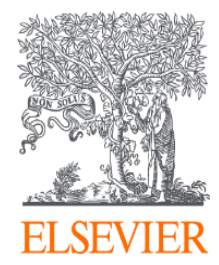

# **2020 SciVal User Manual**

**2020년 엘스비어 코리아**

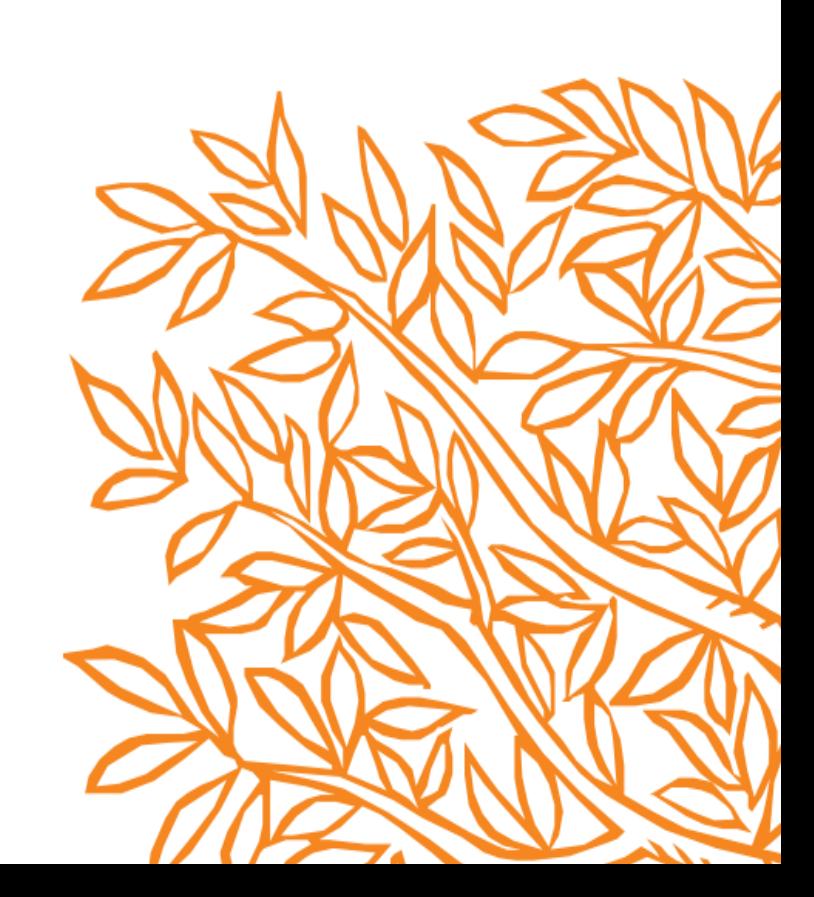

# **Contents**

- 1. 계정생성
- 2. Overview 모듈
- 3. Benchmarking 모듈
- 4. Collaboration 모듈
- 5. Trends 모듈
- 6. My SciVal
- 7. Reporting
- 8. 논문 리스트 확인 및 다운로드
- 9. SDGs 분석
- 10. BK 사업 관련 학과별 성과분석

11. 연구성과 평가지표

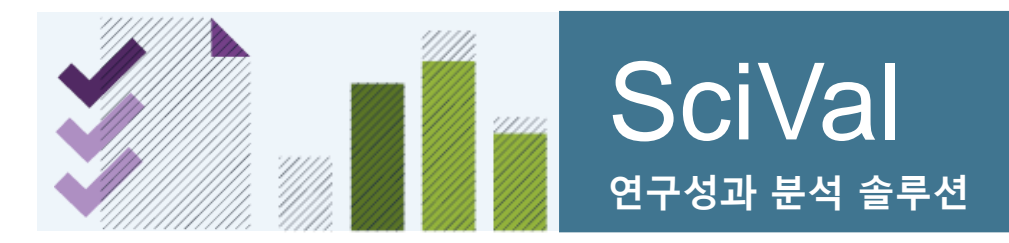

**www.scival.com**

Scopus를 기반으로 한 연구성과 분석 솔루션으로 230여개 국가 16,000여개 기관, 수백만 연구자의 성과를 손쉽게 비교, 분석할 수 있으며, 분석결과를 통한 전략적인 의사결정 및 연구전략 수립 지원

### **SciVal은 성과 평가, 연구전략 수립, 기금 확보를 위한 제안 준비시에 활용될 수 있습니다.**

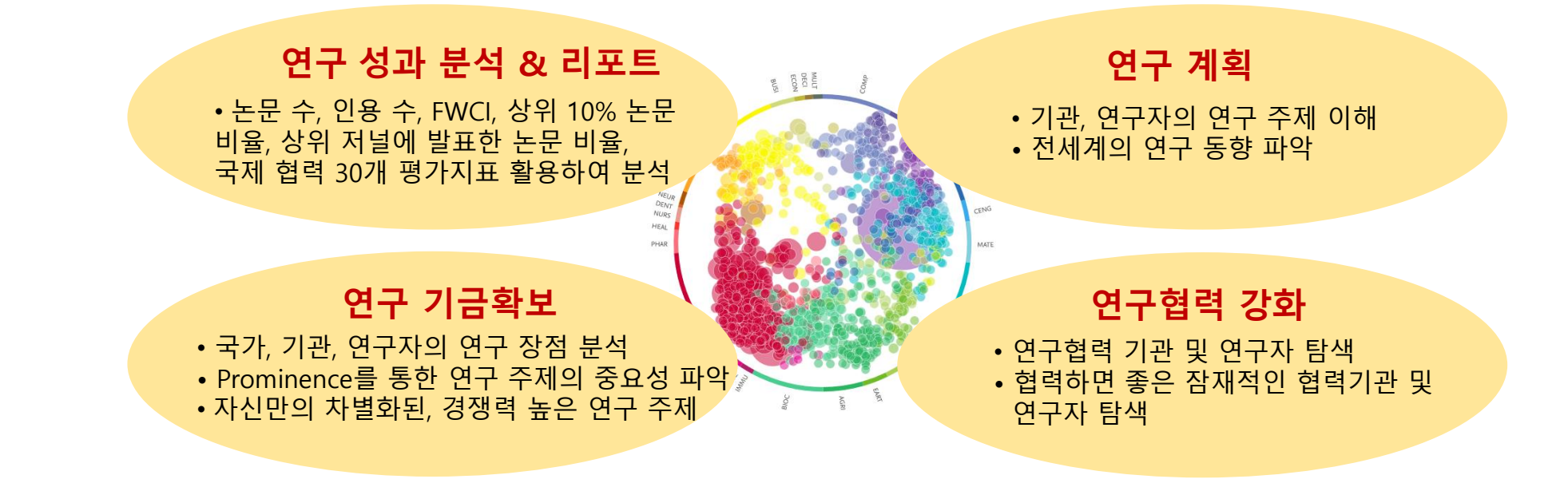

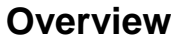

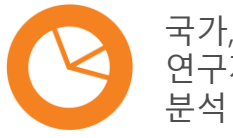

국가, 기관, 연구팀/ 학과, 연구자에 대한 연구성과

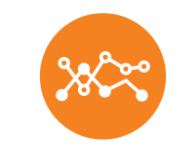

30여개 이상의 성과 평가 매트릭스를 통한 국가, 기관, 연구자, 연구팀의 성과 분석 및 비교

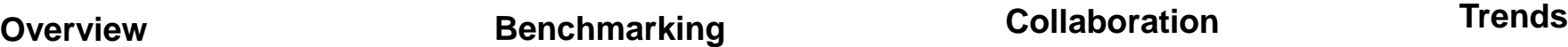

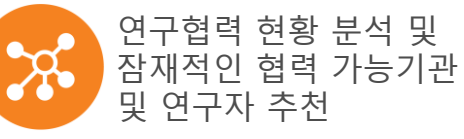

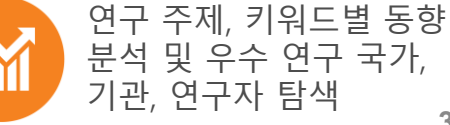

분석 및 우수 연구 국가, **3**

### **1. 계정생성** SciVal<sup>을</sup> 사용하려면 계정을 생성하고 로그인을 해야 합니다. 로그인 <sup>후</sup> 원하는 모듈을 선택하여 이용하시면 됩니다.

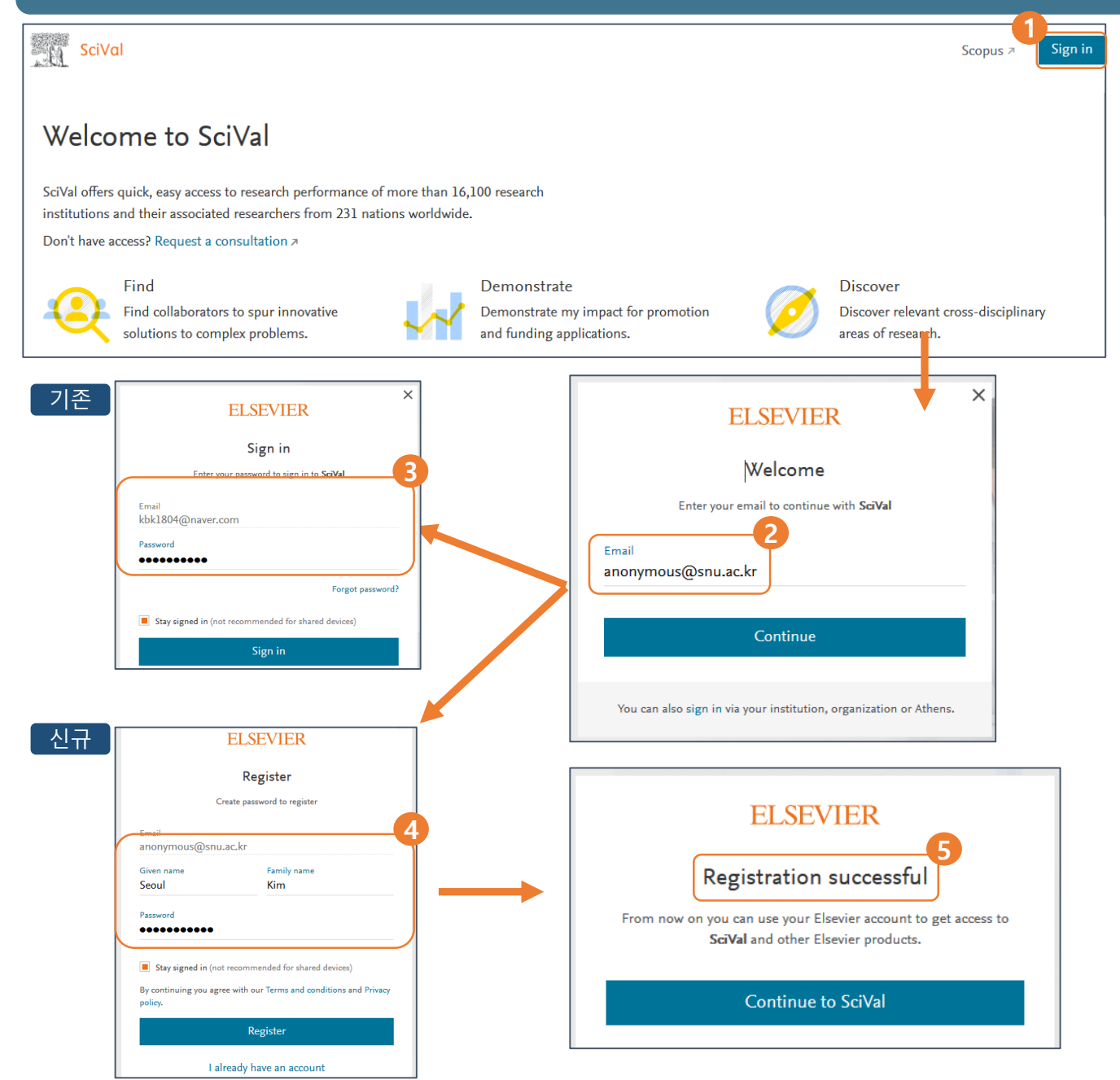

**2 로그인** 기존에 생성한 아이디와 패스워드가 있다면 로그인합니다. (3번) 신규로 사용 할 아이디를 입력합니다. (4번) **기존 사용자** 비밀번호를 입력하고 [Sign in]을 누릅니다. 비밀번호를 분실한 경우는 [Forgot password?]를 클릭하고 이메일을 입력하면 입 력한 이메일로 재설정된 패스워드가 발송됩 니다. **1 Sign In** 로그인을 하려면 [Sign in]을 클릭합니다. **3 신규 사용자 등록** 계정을 생성하려면 이름, 성, 비밀번호를 차례로 입력하고 [Register]를 클 릭하면 됩니다. **4**

SciVal을 이용하려면 계정을 생성하고 로그인 해야합 니다. 이용자 아이디와 암호는 ScienceDirect, Scopus ,Mendeley 등의 다른 Elsevier 솔루션과 공유됩니다.

**5 등록 완료** 입력한 이메일이 이용자의 아이디로 셋팅됩니다. [Continue to SciVal]을 누르면 SciVal 화면으로 이동해서 원하는 모듈을 선택 후 이용할 수 있습니다. **1. 계정생성**

### SciVal을 사용하려면 계정을 생성하고 로그인을 해야 합니다. 로그인 후 원하는 모듈을 선택하여 이용하시면 됩니다.

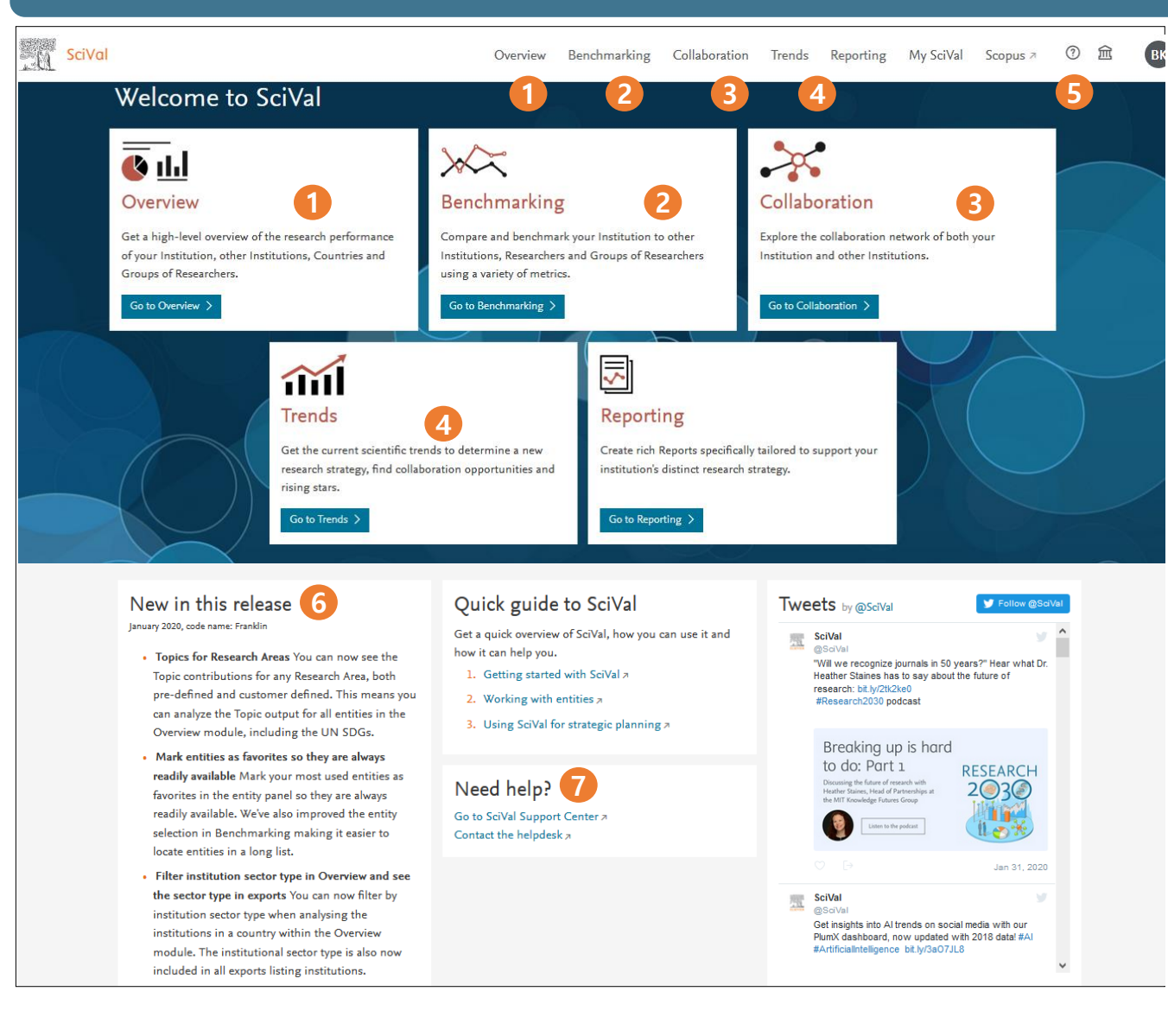

**Overview** 특정 국가, 기관, 주제분야 및 연구자의 연구 성과 및 세부 사항을 파악할 수 있습니다. **1**

- **Benchmarking** 여러 국가, 기관, 주제분야, 연구자 간의 연구 성과를 비교/분석 할 수 있습니다. **2**
- **Collaboration** 여러 기관, 연구자, 국가 간의 국내외 연구 협력 현황 및 잠재적인 협력 파트너를 파악할 수 있습니다. **3**
- **Trends** '나만의 연구영역' 설정, 주요 연구토픽, SDGs 및 특정 연구 주제분야의 동향을 분석할 수 있습니다. **4**
- Help 로그인을 하면, 오른쪽 상단에 <sup>①</sup> 가 표시되며, 클릭하면 도움말 및 매뉴얼을 다운로드 받을 수 있습니다. **5**
	- SciVal Support Center: SciVal 업데이트 내용 및 기능에 대한 Q&A 제공
	- Quick Guide to SciVal: SciVal의 개념 및 주요 기능에 대한 간략한 매뉴얼 제공
	- Research Metrics Guidebook: SciVal에서 사용되는 모든 Metrics에 대한 상세한 설명 제공
- **6 New release** 최신 업데이트된 내용을 확인할 수 있습니다.

**7 도움말 및 helpdesk** SciVal 기능에 대한 설명을 볼 수 있는 링크 및 궁금한 내용을 문의할 수 있는 페이지로 이동합니다.

# **2. Overview**

#### 기관 및 연구자의 연구 성과 및 새로 발표된 연구 주제를 분석할 수 있습니다. 또한, 기관과 연구자가 어떤 연구 분야에서 활동하고 있는지 확인할 수 있습니다 .

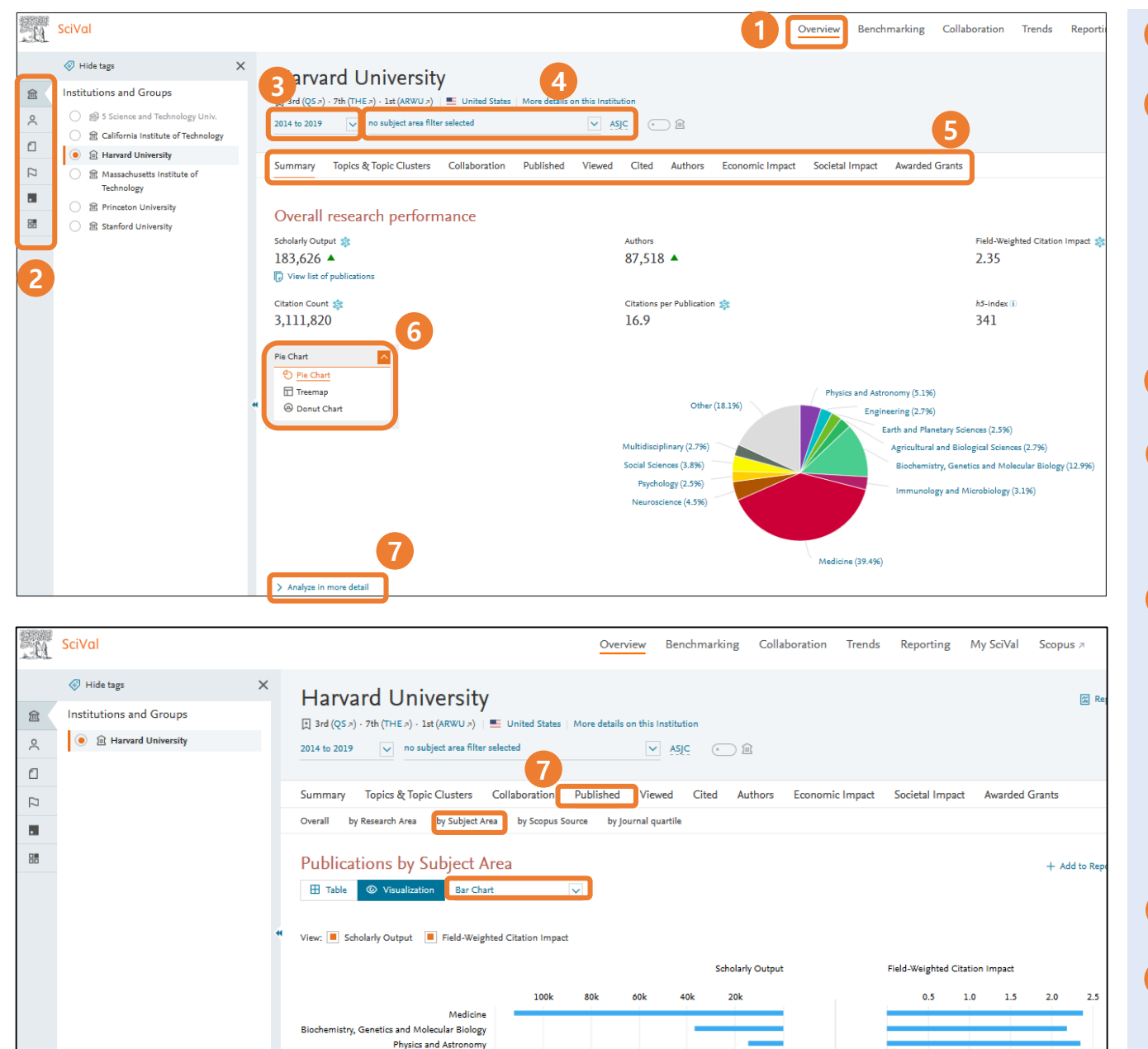

Neuroscieno

**Overview** 메뉴에서 [ Overview ] 를 선택하면 됩니다 . **분석 단위 (패널 ) 선택** 아래 6 개 중 선택 • Institutions and Groups (<u>한글 검색 지원</u>) • Researchers and Groups • Publication Sets • Countries and Groups

- Topics and Topic Clusters
- Research Area
- ※ 이용자가 직접 셋팅한 연구자 또는 그룹일 경우, 6. My SciVal 을 참고하면 됩니다 .
- **분석 대상 기간 선택** 최근 3 년 ~ 10년간의 자료 분석 가능
- 1<br>2<br>3<br>4<br>5<br>5<br>7 **연구 주제 분야 선택** Scopus 의 주제 분야는 All Science Journal Classification (ASJC) 에 따라 27개의 주제 분야와 334개의 하위 영역으로 구성됩니다. ASJC 클릭하면, QS, THE 등의 원하는 주제분류로 변경할 수 있습니다.
- **다양한 지표** 선택한 기관의 성과를 다양한 측면에서 분석할 수 있습니다 .
	- Summary: 상세성과 미리보기 기능
	- Topics: 연구 경쟁력 높은 토픽 확인
	- Awarded Grants: 기관의 펀딩 현황
	- Collaboration: 연구협력 현황
	- Published: 주제분야별 양, 질 성과 분석
	- Viewed: 다운로드 현황 분석
	- Cited: 인용현황 분석
	- Economic Impact: 특허에 인용된 현황 분석
	- Societal Impact: 미디어에 노출된 현황
	- Authors: 우수 연구자 탐색
- **6 차트** 주제별 연구실적에 대한 분포도를 Pie Chart, Treemap, Donut Chart 형태로 확인할 수 있다 .
- **[Analyze in more detail]** 막대그래프를 통해 논문의 양과 질(FWCI) 등을 확인할 수 있습니다 . ※ [Published] 클릭 → [by Subject Area] → [Bar Chart]

# **2. Overview**

#### 및 연구자의 연구 성과 및 새로 발표된 연구 주제를 분석할 수 있습니다. 또한, 기관과 연구자가 어떤 연구 분야에서 활동하고 있는지 확인할 수 있습니다 .

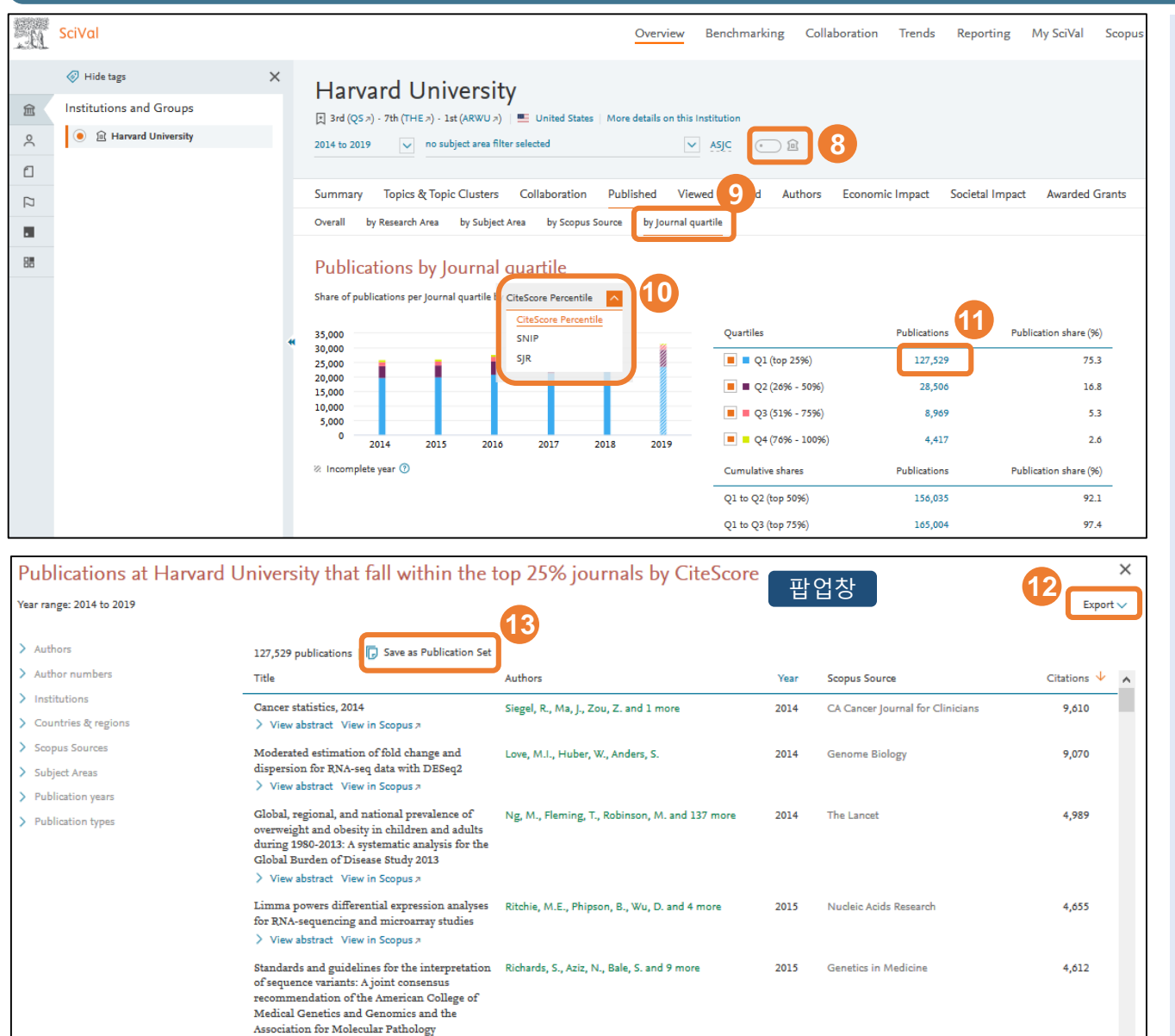

> View abstract View in Scopus a

> View abstract View in Scopus a

60.706 humans

Analysis of protein-coding genetic variation in Lek, M., Karczewski, K.J., Minikel, E.V.

and 170 more

**9 [by Journal quartile]** 메뉴에서 모든 그룹에 대한 저널 사분위수(Q1~Q4) 를 분석할 수 있습니다. **[Journal Metrics 선택 ]** 다음 중에서 선택할 수 있습니다 . • CiteScore Percentile • SNIP • SJR **[Publications]** 해당 사분위수에 속하는 publications 수량을 클릭하면 논문 리스트를 확인할 수 있는 팝업창이 뜹니다. \*참고사항 저널 메트릭스 값을 갖지 않는 출판물이 포함되어 있는 경우, 해당 그룹의 실제 논문 수와 사분위수 논문 수가 다를 수 있음 **[Export]** 논문 리스트를 엑셀파일 형태로 **12** 다운로드 받을 수 있습니다. **[Save as Publication Set]** 해당 논문 리스트를 **13** Publication Set으로 생성할 수 있습니다. 기존에는 논문 리스트를 'Publication Set' 패널을 통해 업로드 해서 생성해야 했지만 해당 기능이 추가되어 원하는 논문 리스트를 쉽게 publication set으로 생성해서 연구성과를 분석할 수 있습니다. **8 Home Institution filter** 연구자가 home institution 소속일 때 출판한 연구 실적만 보여 줍니다. (연구자 패널에서 사용 ) **11 10**

#### \*참고사항

3,858

2016

Nature

- 한 번에 100,000 개 이하의 논문에 대해 publication set 생성이 가능
- 논문 5,000 개 까지는 바로 생성되고 5,000 개 초과는 최대 6시간까지 소요되며 완료 후 알림 메일이 발송 ( 단, 주말에는 생성되지 않음 )

# **2-1. Topics & Topic Clusters**

인용 패턴을 기반으로 97,000 여개의 고유한 연구 Topic을 구성하였습니다. 연구 주목도에 대한 지표인 Prominence에 따라 순위를 정함으로써 트렌드 분석에 대한 인사이트를 제공하고 있습니다.

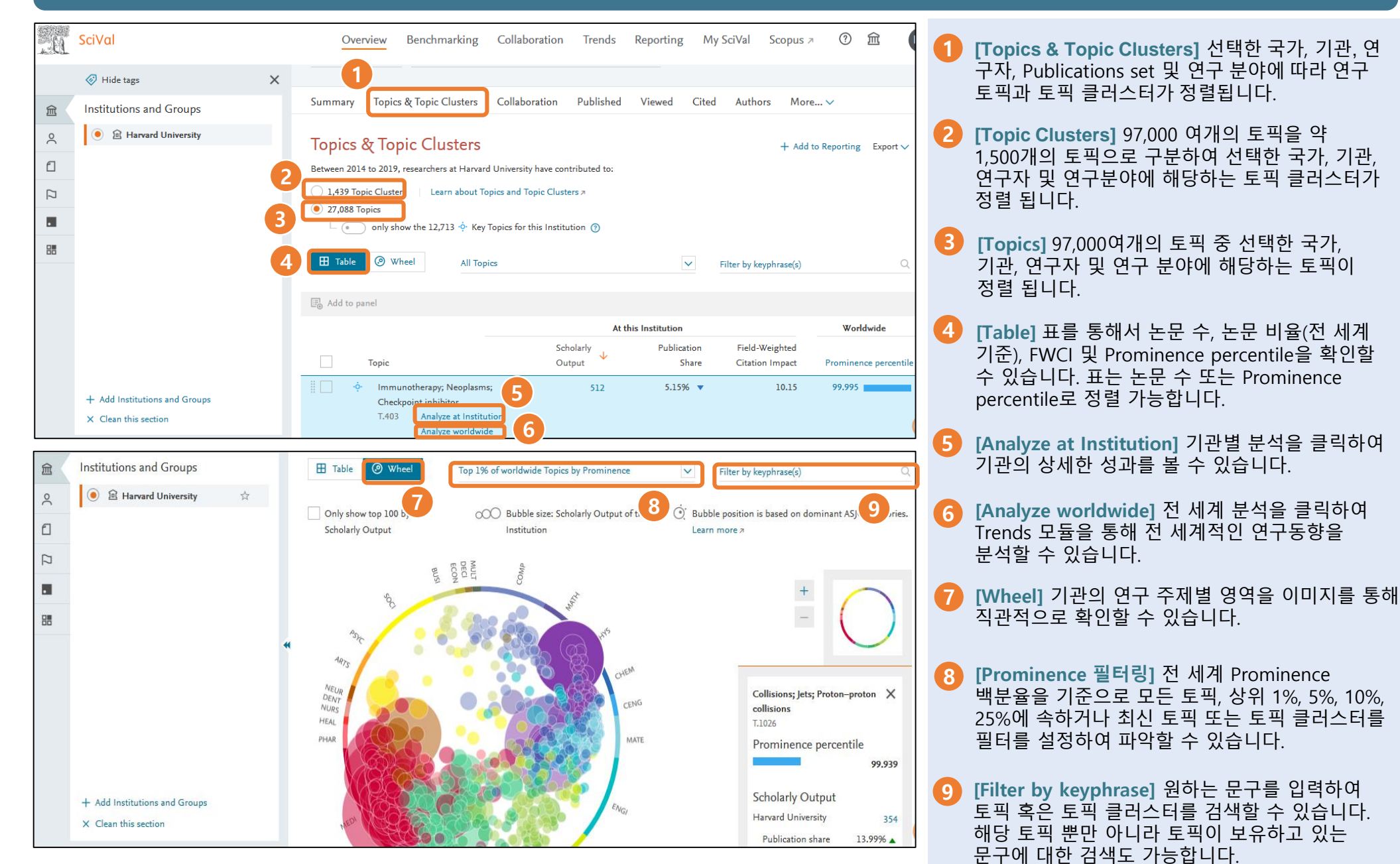

# **2-2. Heat map in Topics**

Diodes (OLED); Solar Cells; **TC.61** 

#### 여러 기관을 그룹핑 한 후에 어느 기관에서 특정한 Topics에 대해 활발한 연구가 이뤄 지는지 Heat Map을 통해 한 눈에 파악 할 수 있는 기능입니다.

**1**

**3**

**4**

**5**

**6**

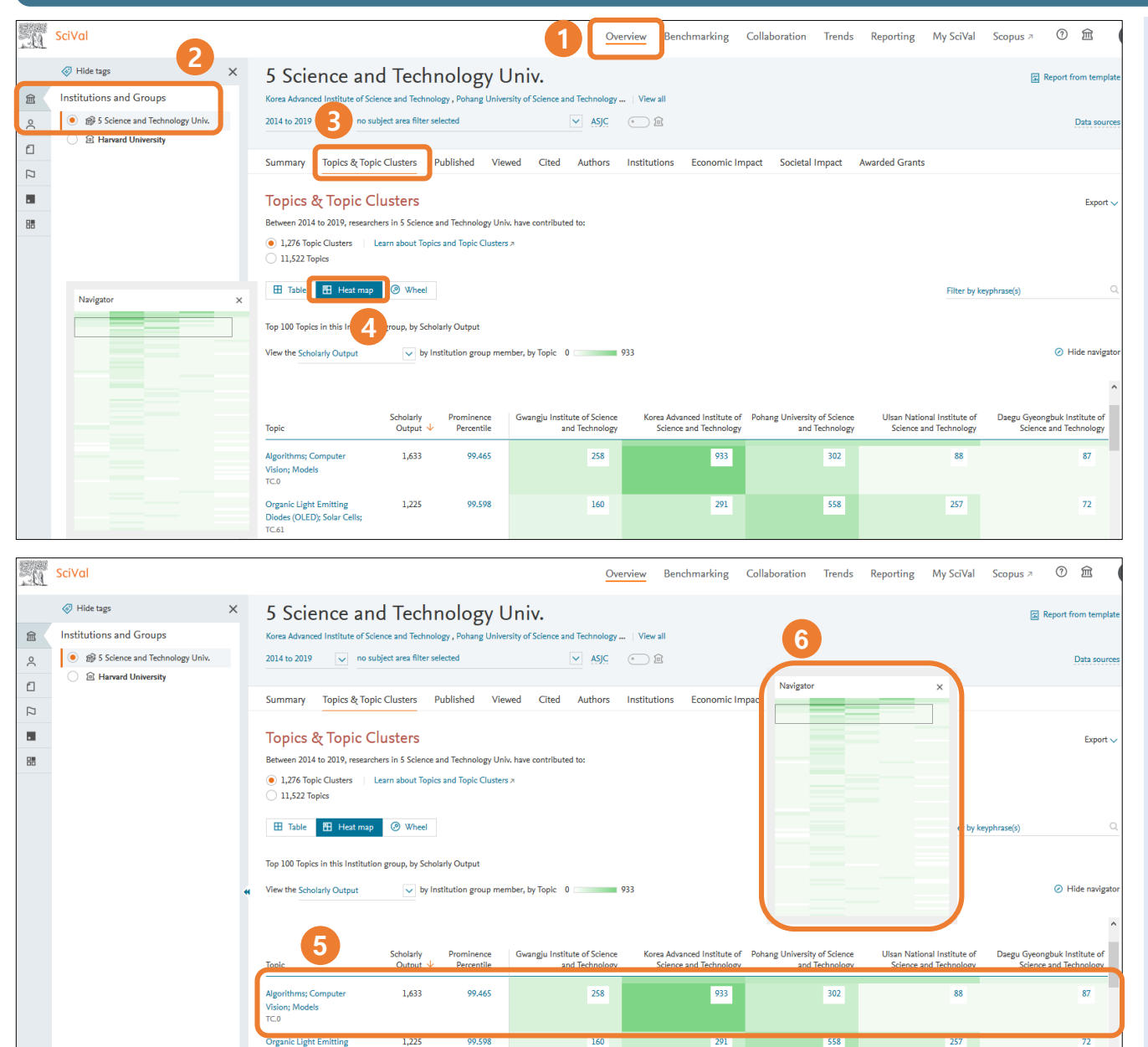

**Overview** 메뉴에서 [ Overview ]를 선택 하십시오.

**2 Institutions and Groups 설정** +Add Institutions and Groups에서 기존 Group을 추가하거나 새로운 Group을 생성 합니다. (\*예시를 위해 5개의 과학기술특성화 대학 그룹 생성)

**Topics & Topic Clusters** Heat map 기능을 보기 위해 해당 항목을 클릭합니다.

**Heap map** Heat map을 통해 어떤 기관이 특정한 Topic에 대한 연구가 활발한지 한 눈에 확인할 수 있습니다.

**각 기관의 연구성과** Top 100 Topics 까지 확인할 수 있으며 녹색의 농도가 짙을수록 Topic과 관련된 출판물 수가 많다는 것을 의미합니다. 예시를 보면 컴퓨터 알고리즘과 관련해서 KAIST가 가장 활발한 연구를 하고 있다고 볼 수 있습니다.

**Navigator** Navigator 기능을 통해 원하는 지점으로 한 번에 이동하기 쉽고 녹색의 농도를 통해 연구현황을 한 눈에 파악할 수 있습니다.

#### **3. Benchmarking** Benchmarking 모듈을 사용하면 다양한 지표를 통하여 기관, 국가, 연구자의 성과를 **3. Benchmarking 모듈을 사용하면 다양한 지표를 통하여 기관,** 국가, 연구자의 성과를 비교할 수 있습니다 .

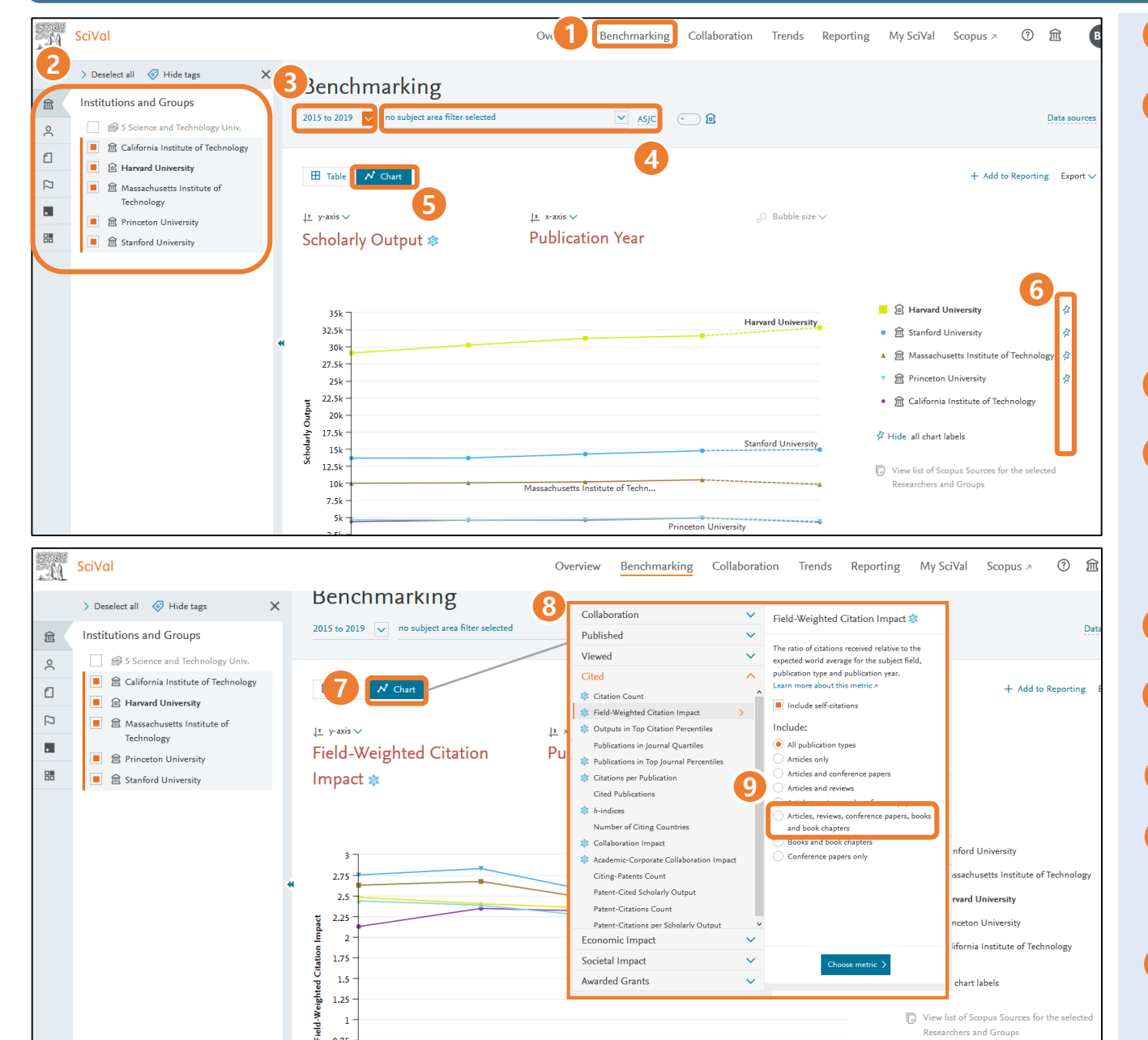

**Benchmarking** 메뉴에서 [ Benchmarking ] 을 선택하면 됩니다 .

- **분석 단위 선택** 다음 중에서 선택할 수 있습니다 .
	- Institutions and Groups
	- Researchers and Groups
	- Publication Sets
	- Countries, Regions and Groups
	- Topics and Topic Clusters
	- Research Area

※ 스스로 정의한 연구자 또는 그룹일 경우, 6. My SciVal 을 참고하시기 바랍니다 .

- **분석 대상 기간 선택** 1996 년 이후로 자유롭게 기간을 설정할 수 있습니다 .
- 1<br>2<br>3<br>4<br>5<br>6<br>7<br>8 **연구 주제 분야 선택** Scopus 의 주제 분야는 All Science Journal Classification (ASJC) 에 따라 27개의 주제 분야와 334개의 하위 영역으로 구성됩니다. AJSC 링크를 클릭하여 QS, THE 의 주제분류를 선택 할 수 있으며 해당 주제분류로 성과 분석이 가능합니다 .
- **차트 보기** 차트 형태로 데이터를 확인할 수 있습니다 .
- **6 차트 라벨** 관심있는 기관이나 등을 강조하기 위해 라벨을 추가할 수 있습니다 .
- **지표 변경** X 축, Y 축 및 Bubble size 를 활용하여 지표를 변경할 수 있습니다 .
- **지표 설정** 팝업 메뉴에서 지표를 설정하십시오 .

※ 지표에 대한 설명은 11. 연구성과 평가지표를 참고하시기 바랍니다.

**9 출판물 타입** QS, THE 세계대학랭킹 분석 시 'Articles, reviews, conference papers, books and book chapters' 타입을 선택하여 편리하게 분석할 수 있습니다.

**3. Benchmarking**<br> **3. Benchmarking** 비교할 수 있습니다.

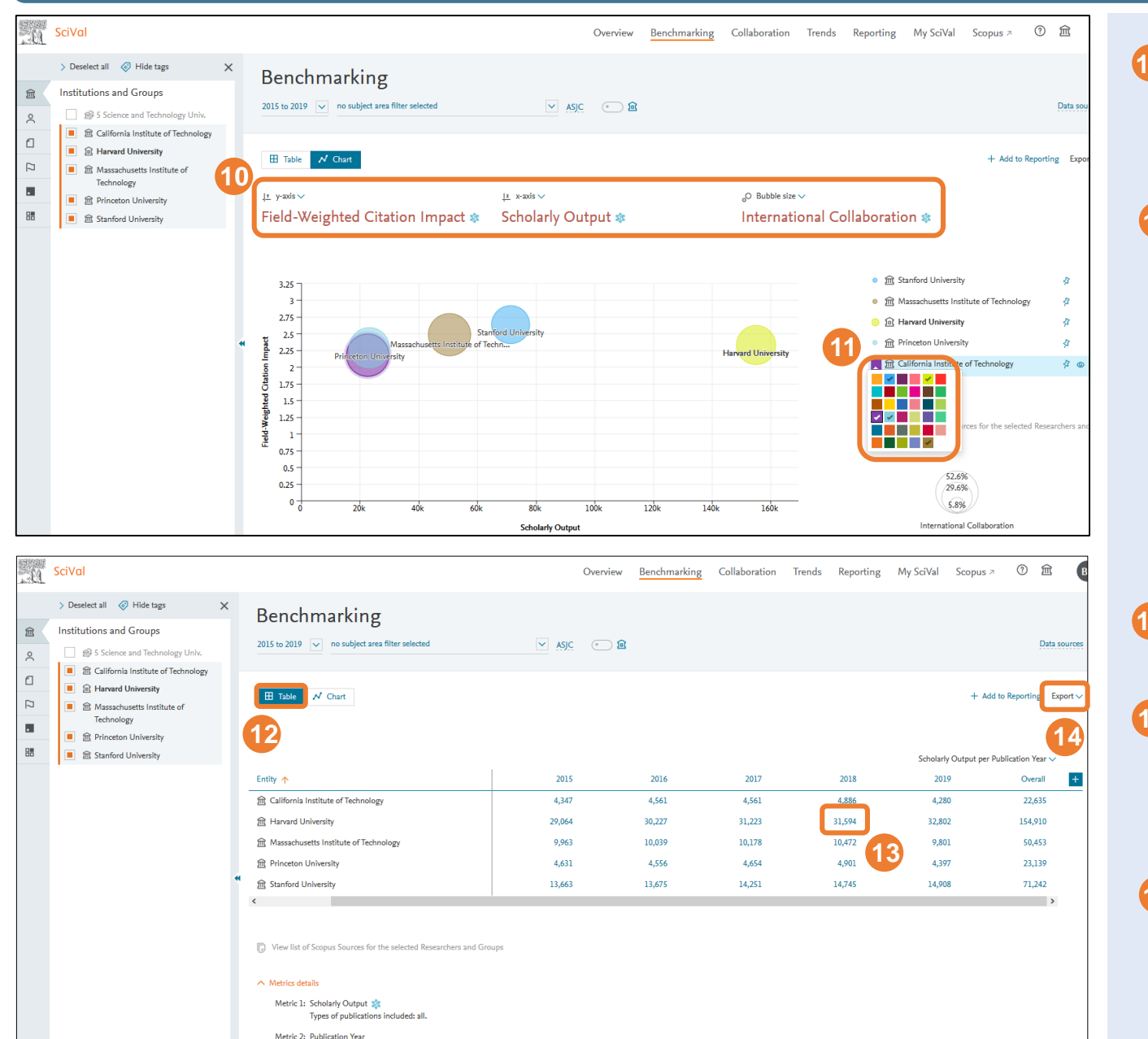

**평가지표 변경** X축, Y축, Bubble size(원 크기)를 **10** 원하는 지표로 변경할 수 있습니다. 예를 들어, X축은 논문 수, Y축은 FWCI, Bubble size는 International Collaboration으로 변경/설정할 수 있습니다.

**색상 변경** 기관, 국가, 연구자 등을 차트에 표시할 때 원하는 색상으로 변경할 수 있습니다. **11**

**표 보기** 표 보기를 선택하면 표 형식으로 성과를 **12** 확인할 수 있습니다.

**13 논문 리스트 보기 및 다운로드** 표의 논문 수를 클릭하면 논문 리스트를 확인하거나 다운로드 할 수 있습니다. ※ 자세한 방법은 8. 논문 리스트 확인 및 다운로드를

참고하면 됩니다.

**14 다운로드** <sup>표</sup>, 그래프 등을 엑셀, 그림 파일 형식으로 다운로드 할 수 있습니다.

## **3-1. More metrics in Benchmarking**

Benchmarking 모듈에서 20개의 metrics를 한 번에 Excel 파일로 추출해서 연구성과를 보다 편리하고 세밀하게 비교/분석 할 수 있습니다.

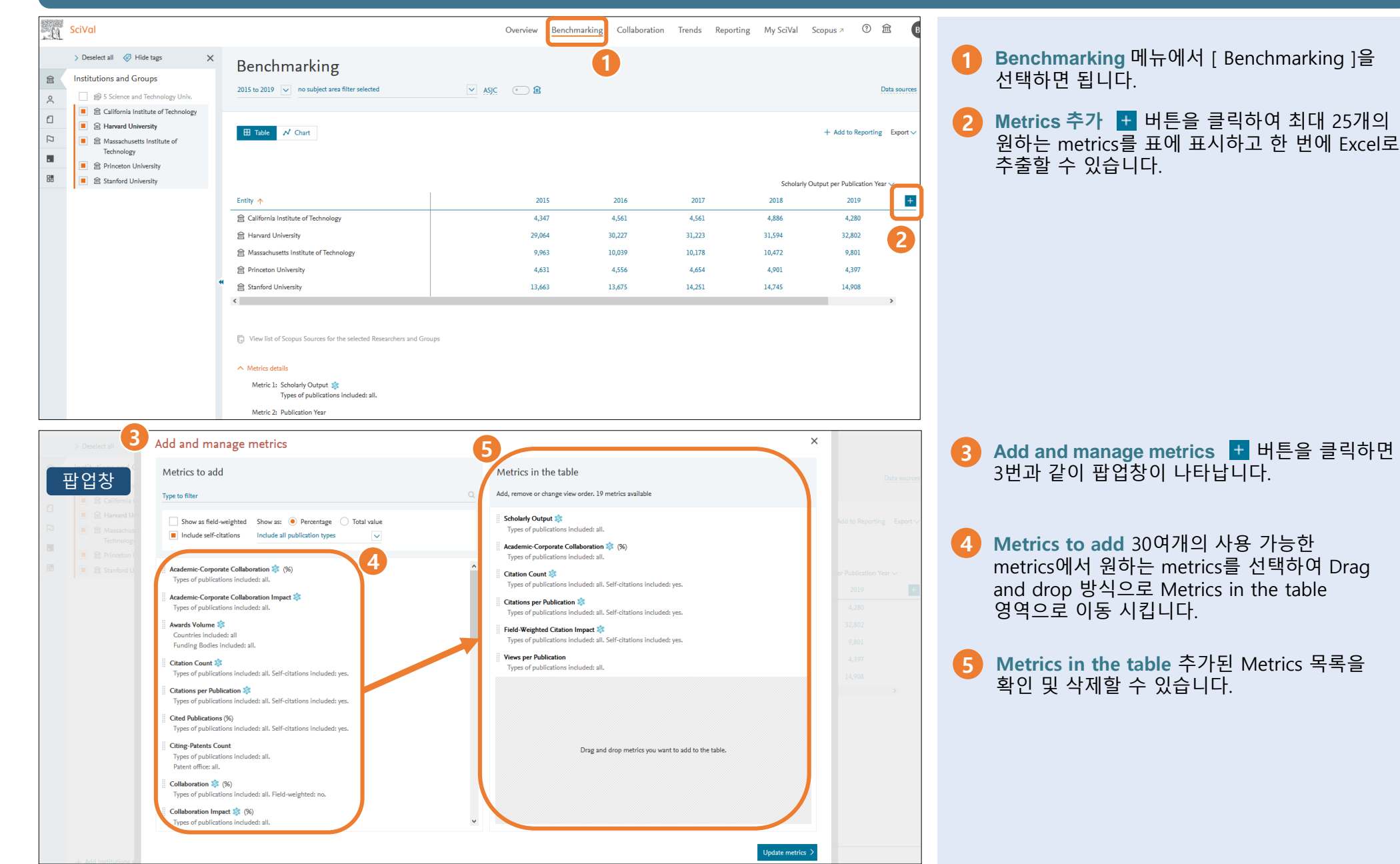

**4. Collaboration** 기관, 연구자, 국가 간의 공동 연구 현황 <sup>및</sup> 잠재 협력 파트너를 전략적으로 분석할 <sup>수</sup> 있습니다. Heatmap을 통해 지역별, 기관별 협력현황을 한 눈에 확인할 수 있습니다.

**1**

**2**

있습니다.

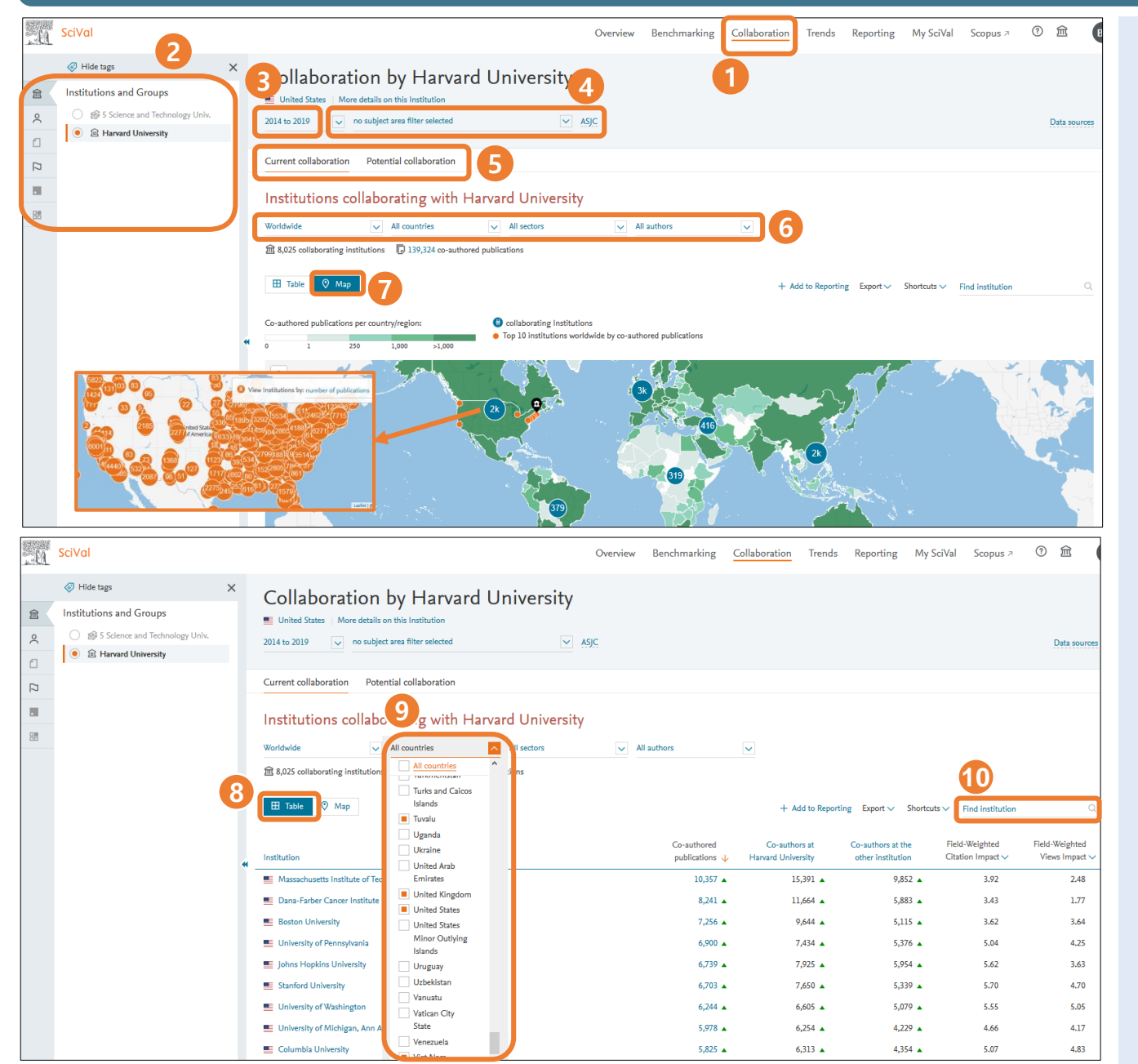

**3 4 5 7 8 6** 다음 중에서 선택할 수 있습니다. • Institutions and Groups • Researchers and Groups • Countries and Group **분석 대상 기간 선택** 최근 3년 ~ 10년간의 데이터를 분석할 수 있습니다. **연구 주제 분야 선택** Scopus, QS, THE 주제분류 체계를 선택하여 해당 범위에 따라 연구 협력현황을 분석할 수 있습니다. ※ 연구자가 직접 셋팅한 연구자 또는 그룹일 경우, 6. My SciVal을 참고하면 됩니다. **협력 현황** 현재의 협력현황 (Current collaboration) 또는 아직 협력이 이뤄지지 않았지만 협력할 만한 기관 (Potential collaboration)에 대해 분석할 수 있습니다. **Map** Heatmap에서 색의 농도에 따라 국가별, 지역별 공저자 출판물 수를 확인할 수 있습니다. **Table** 표 형식으로 기관별 연구협력 현황을 확인 할 수 있습니다. **분석 조건** 해당 기관, 연구자, 국가의 연구협력 현황을 전 세계/대륙/국가/기관 단위/공저자 수로 필터링하여 볼 수 있습니다. **9 국가 선택** 원하는 국가만 선택해서 국제 협력현황을 확인할 수 있습니다. **기관검색** 원하는 기관명을 입력하여 검색할 수 **10**

**Collaboration** 해당 모듈을 선택합니다.

**비교 분석 단위 선택** 협력현황을 분석할 대상을

#### **4. Collaboration** 기관, 연구자, 국가 간의 공동 연구 현황 <sup>및</sup> 잠재 협력 파트너를 전략적으로 분석할 <sup>수</sup> 있습니다. Heatmap을 통해 지역별, 기관별 협력현황을 한 눈에 확인할 수 있습니다.

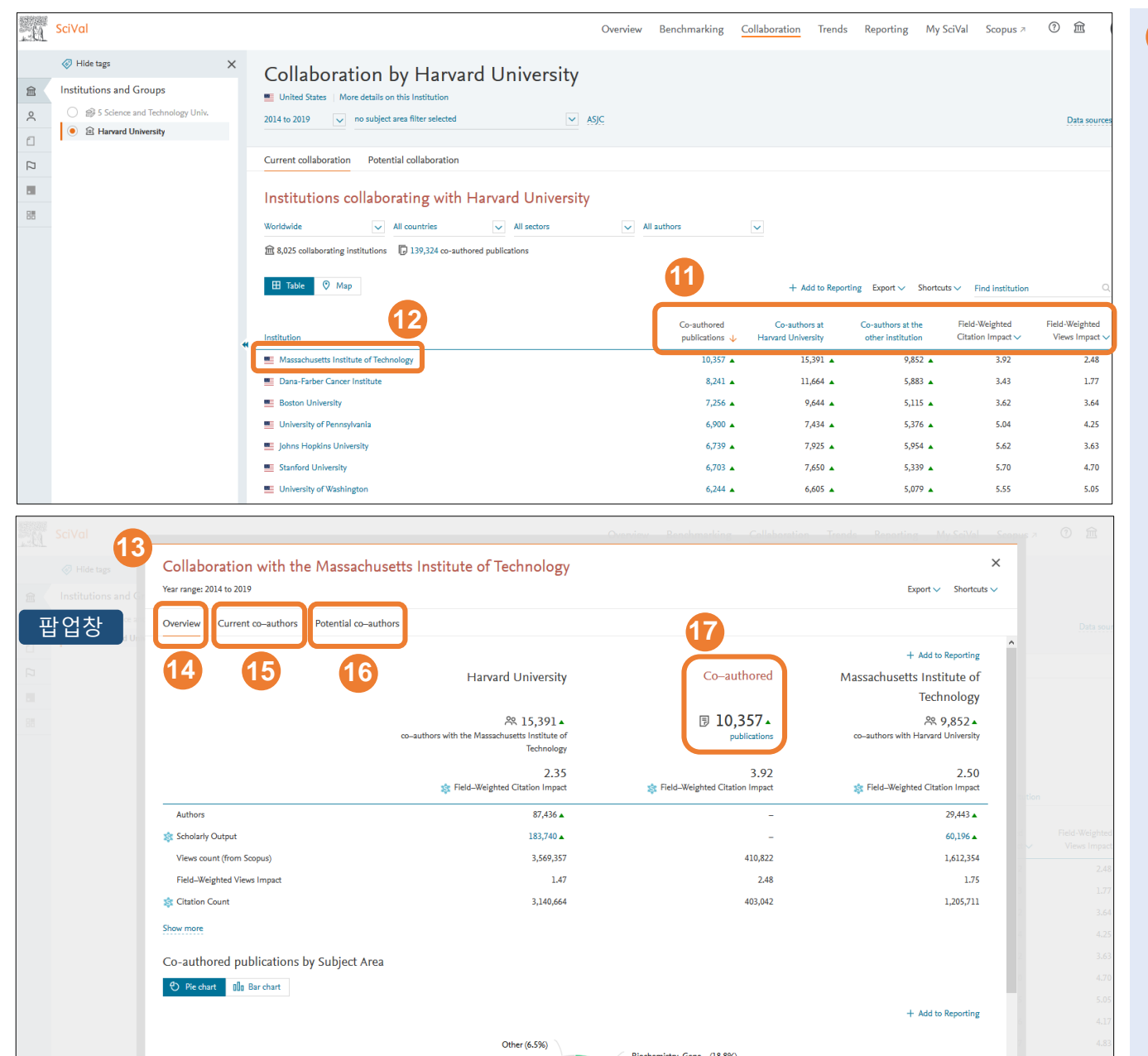

**11 지표별 공동 연구 분석** 공동 연구자 수, 협력 출판물, 인용 횟수, FWCI 등의 지표를 확인할 수 있습니다.

※ 지표에 대한 설명은 11. 연구성과 평가지표를 참고하면 됩니다.

**12 공동 연구 기관 선택** 공동 연구를 진행한 다른 기관을 선택하면 해당 기관과의 공동 연구 현황을 파악할 수 있습니다.

**13 <sup>13</sup> 공동 연구 기관** <sup>12</sup>번에서 원하는 기관을 클릭하면 13번과 같이 팝업창이 나타납니다.

**14 공동 연구기관 프로필** 공동 연구 기관에 대한 논문 수, 인용 횟수 , 인용 수, FWCI 등의 다양한 **15** 정보를 볼 수 있습니다.

**공동 연구자** [Current co-authors]를 클릭하면 **15** 공동으로 연구한 두 기관의 연구자들을 확인할 수 있습니다.

**16 잠재 협력 파트너 추천** [Potential co-authors]를 클릭하면 두 기관의 연구 실적이 가장 좋은 100명의 연구자 중에서 현재까진 협력하지 않은 연구자 리스트를 볼 수 있습니다.

**17 공동 연구 출판물** [Co-authored publications]를 클릭하면 공동으로 발표한 논문 리스트를 확인 및 엑셀파일로 다운로드 할 수 있습니다.

# **5. Trends**

#### 수, 인용현황, FWCI, 국제협력 및 키워드 등 다양한 지표를 통해서 연구 동향을 파악하여 연구 전략 및 연구 주제를 선택할 수 있습니다 .

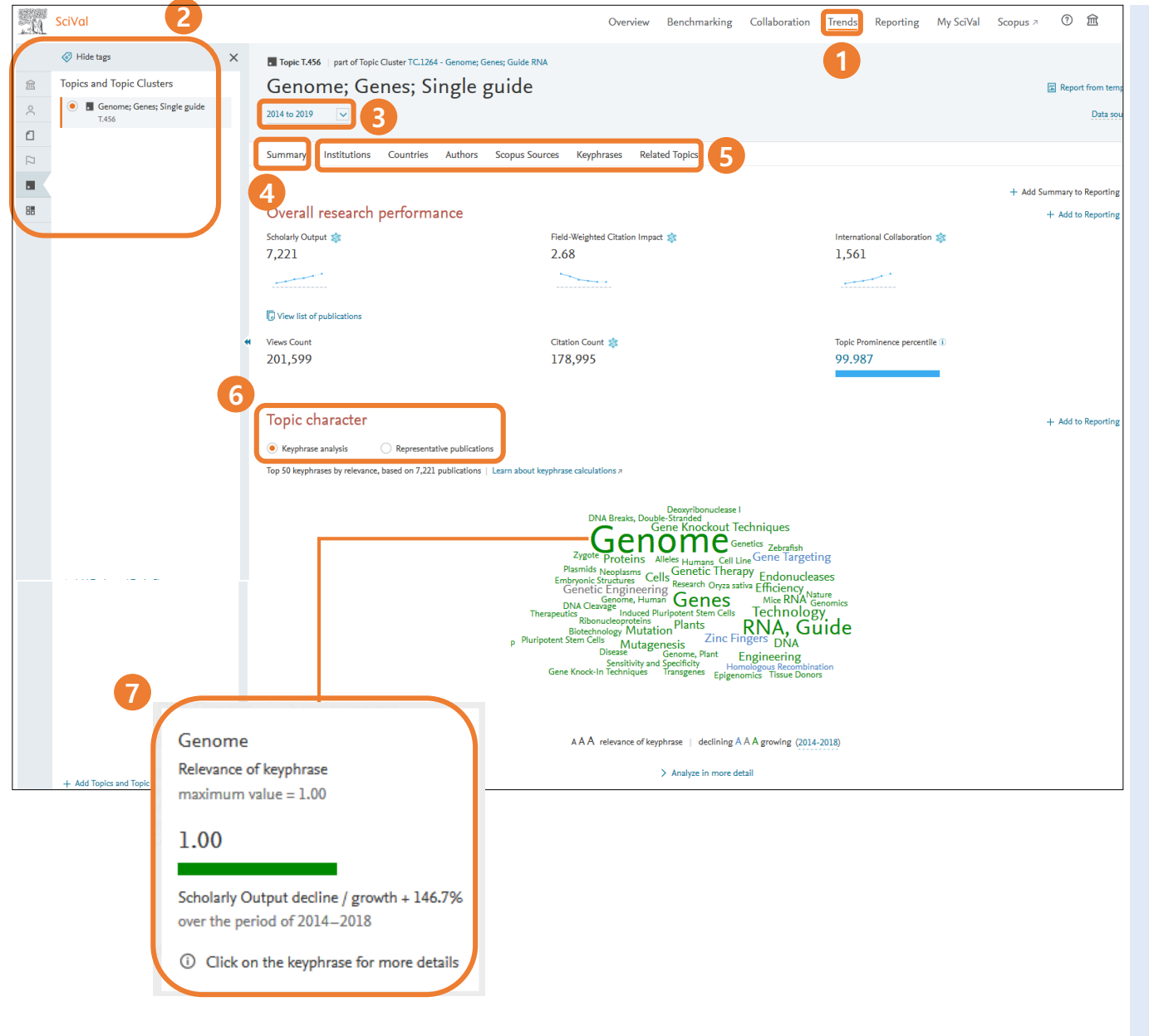

1<br>2<br>3<br>4<br>5<br>5<br>6<br>7 있습니다 . • Publication Sets • Topics and Topic Clusters • Research Areas **분석 대상 기간 선택** 최근 3 년 ~ 10년간의 데이터를 분석 할 수 있습니다 . **개요** [Summary]에서 선택한 분석단위에 대한 논문 수, 인용 영향력 (인용 횟수, FWCI), 국제 협력 비율, Prominence 백분위, 주요 키워드 등의 지표 데이터를 확인할 수 있습니다 . **워드 클라우드** 선택한 분석단위를 구성하는 출판물 중에서 관련도 (출현 빈도 ) 가 높을수록 키워드의 크기가 크고 연구량의 증감에 따라 키워드의 색상이 달라지는 워드 클라우드를 확인할 수 있다. 최대 50개의 키워드로 구성되며 분석단위가 Topic 일 경우 워드 클라우드 또는 대표 연구실적을 구분해서 분석할 수 있다 . **5 다양한 지표** 선택한 분석단위의 성과를 다양한 측면에서 분석할 수 있습니다 . • Institutions: Top 100 기관 • Countries: Top 100 국가 • Authors: Top 100 연구자 • Scopus Sources: Top 100 Scopus 저널 • Keyphrases: Top 50 개 주요 키워드 • Related Topics: Top 50 개 관련 토픽

**Trends** 연구 주제분야, 특정 키워드 동향을 파악하려면 메뉴에서 [Trends] 를 클릭합니다 .

**분석 단위 (패널 ) 선택** 다음 중에서 선택할 수

**주요 키워드** [워드 클라우드에서 원하는 키워드에 마우스를 올려 놓으면 관련도와 증감률을 확인할 수 있다 .

#### **5. Trends** 논문 <sup>수</sup>, 인용현황, FWCI, 국제협력 <sup>및</sup> 키워드 <sup>등</sup> 다양한 지표를 통해서 연구 동향을 파악하여 연구 전략 및 연구 주제를 선택할 수 있습니다.

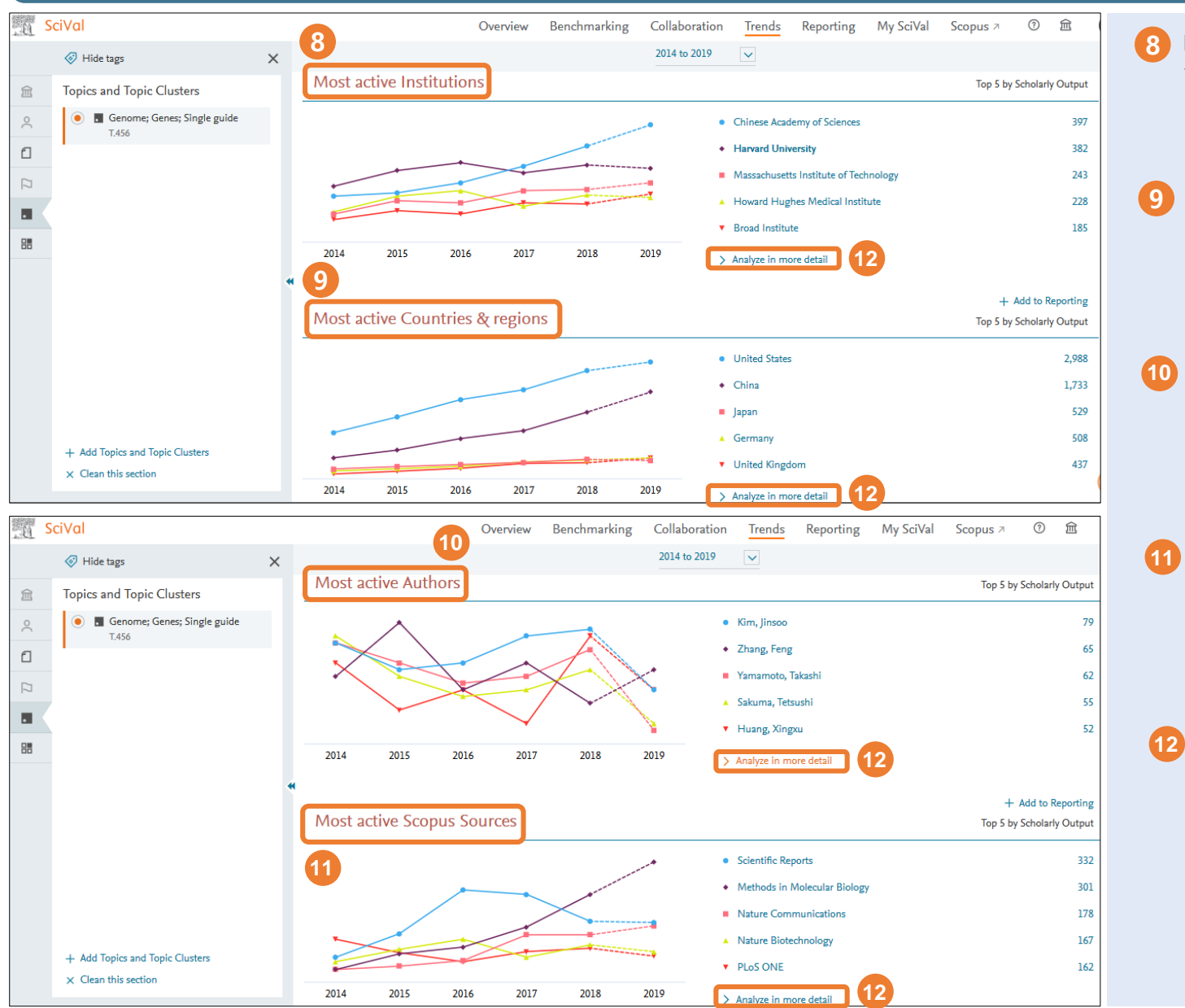

**Most active Institutions** 선택한 분석단위와 관련해서 논문 수 기준으로 전 세계에서 가장 연구가 활발한 Top 5 기관을 파악할 수 있다.

**Most active Countries & regions** 선택한 분석단위와 관련해서 논문 수 기준으로 전 세계에서 가장 연구가 활발한 Top 5 국가, 지역을 파악할 수 있습니다.

**Most active Authors** 선택한 분석단위와 관련해서 논문 수 기준으로 전 세계에서 가장 연구 활동이 왕성한 Top 5 연구자를 파악할 수 있습니다.

- **Most active Scopus Sources** 선택한 분석단위와 관련해서 논문 수 기준으로 Scopus 저널 리스트 중에서 가장 많은 출판물이 포함된 Top 5 저널을 파악할 수 있습니다.
- **Analyze in more detail** 해당 기관, 국가, 지역, 연구자, Scopus 저널에 대해 Top 100까지 확대해서 분석하며 10여개의 연구성과지표 및 Map을 통한 지역 분포도를 선택적으로 확인할 수 있습니다.

# **5. Trends**

#### 수, 인용현황, FWCI, 국제협력 및 키워드 등 다양한 지표를 통해서 연구 동향을 파악하여 연구 전략 및 연구 주제를 선택할 수 있습니다 .

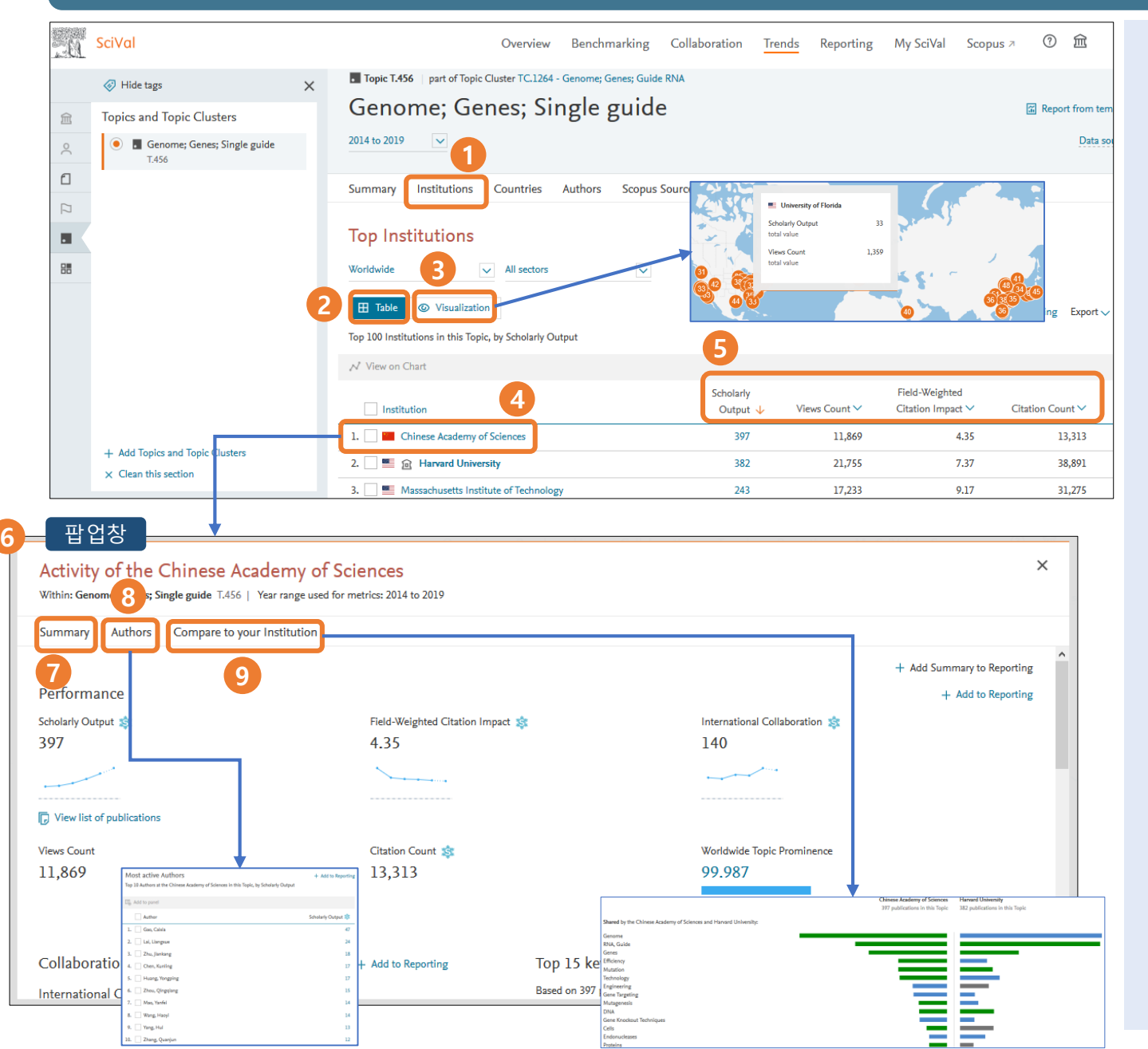

1<br>2<br>3<br>4<br>5 **기관** 선택한 분석단위와 관련해서 가장 연구가 활발한 Top 100 개 기관에 대해 논문 수, FWCI, 피인용 횟수 등 자세한 연구성과 지표를 확인할 수 있습니다.

- **Table** Top 100 개 기관의 소속 국가 및 연구성과에 대해 표 형식으로 보여 줍니다 .
- **3 Visualizaion** Top 100 개 기관의 지역분포 및 연구성과를 지도 상에 이미지 형식으로 보여 줍니다.

**기관 선택** 원하는 기관을 선택합니다.

- **5 다양한 지표** Top 100 개 기관에 대해 10여개의 연구성과 지표 중 원하는 지표를 선택하여 확인할 수 있습니다.
- **6 기관의 연구활동** 4번에서 원하는 기관을 클릭하면 6번과 같이 팝업창이 나타납니다 .

**7Summary** 선택한 분석단위와 관련해서 해당 기관의 연구성과를 일목요연하게 확인할 수 있습니다.

- **8 Authors** 선택한 분석단위와 관련해서 해당 기관 내에서 연구가 가장 활발한 Top 10 연구자를 나타냅니다.
- **9 Compare to your Institution** 해당 기관과 home institution 간에 주요 키워드 혹은 연구성과 지표를 기준으로 비교 /분석할 수 있습니다 .

# $\bf 6. \, My \, SciVal$  والاعلام المجموعة المجموعة الأربعية والتي يتم المجموعة المجموعة الأربعية والتي يتم المجموعة المجموعة ال<br>والتي تقل المجموعة المجموعة المجموعة المجموعة المجموعة المجموعة المجموعة المجموعة المجموعة المجموعة ال

### **6-1. Publication Set, Researcher Group, Research Area 공유**

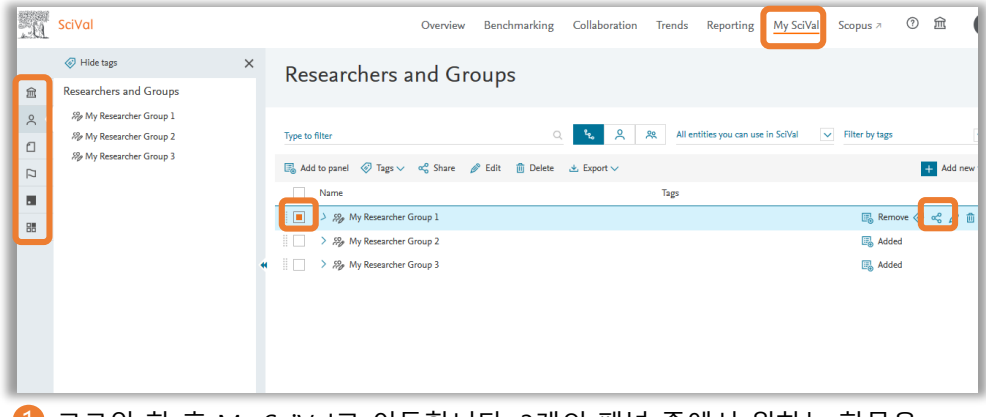

 $\overline{1}$  로그인 한 후 My SciVal로 이동합니다. 3개의 패널 중에서 원하는 항목을 선택한 후에 공유 버튼을 클릭합니다.

#### $\times$ Sharing settings for "My Researcher Group 1" and 3 other entities Invite users Tags Currently invited / shared with Invitation lists e entity Enter E-mail address(es) or me(s) (comma senarated), or nick t  $\odot$  Can view d.jang@elsevier.com Can view Can edit Message (optional) end invitation

2 오직 동일한 기관 내의 구성원들 간 공유만 가능합니다. 수신인의 이메일 주소를 입력하고, 수정권한을 부여할 수 있습니다. 공유한 항목의 수정사항은 서로 연동 되는 점 유의하시기 바랍니다.

#### **6-2. 패널 수정, 삭제, 태그**

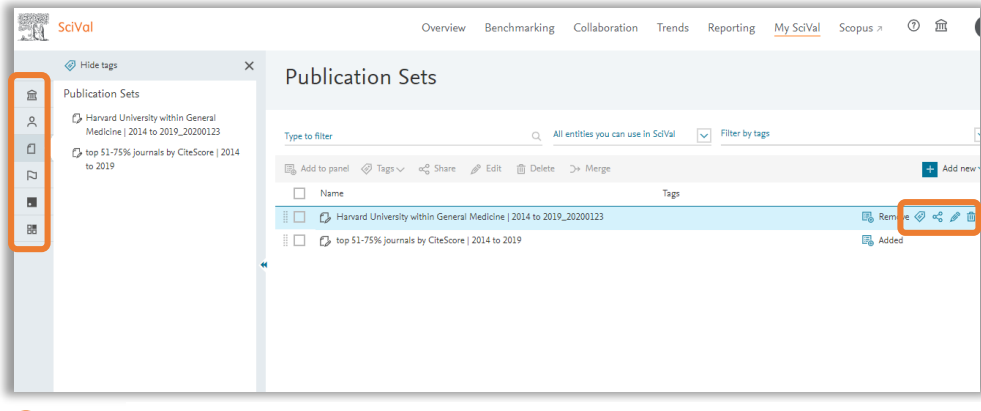

1 2 각 패널에서 원하는 항목을 선택해서 아래 기능을 수행할 수 있습니다.

- 수정: 제목 및 내용 수정
- 삭제: 직접 생성한 항목을 영구히 삭제
- 대체: 대법 중요한 용목를 중구의 대체<br>• 태그: 각 항목별로 태그를 붙여서 관리 **18**

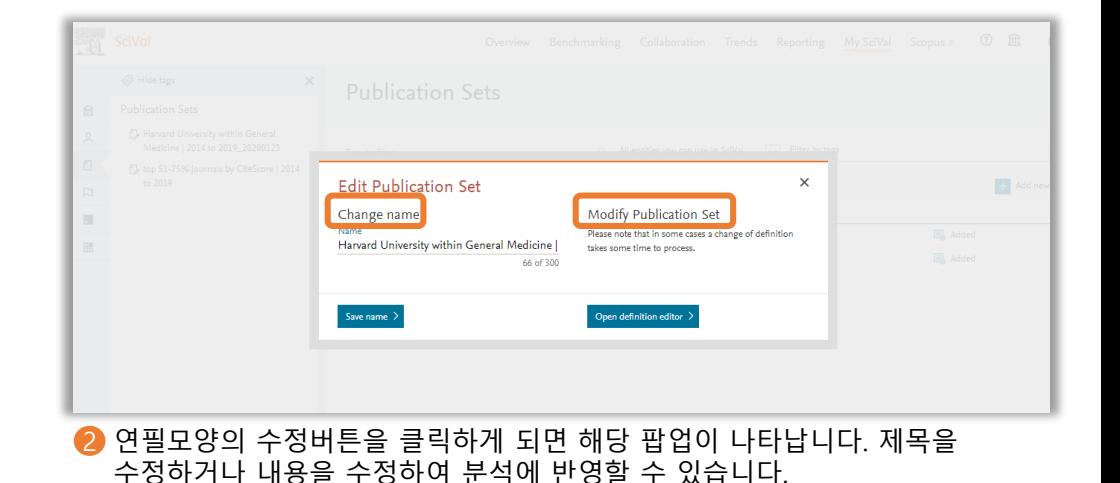

#### 연구자가 이용한 모든 데이터에 대한 기록이 남아 있습니다. 연구자 그룹, Publication set 등을 새롭게 생성하거나 공유, 수정, 삭제 등 관리 할 수 있습니다.

### **6-3. Researchers 생성**

※ Researcher, Researcher Group은 My SciVal 뿐만 아니라 모듈 상에서도 생성할 수 있습니다.

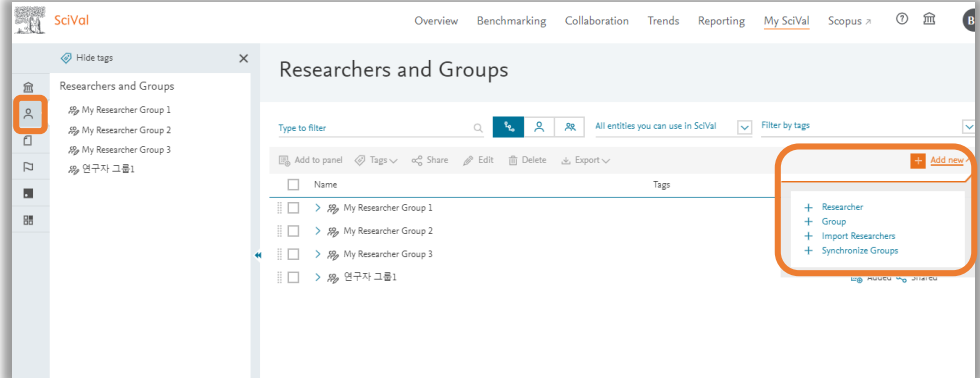

- 연구자, 연구자 그룹을 추가하려면 왼쪽 패널에서 Researchers and Groups를 선택하고 +Add new 메뉴에서 다음을 선택합니다.
	- Researcher: 연구자 추가
	- Group: 기존에 추가한 연구자를 묶어서 연구자 그룹 생성
	- Import Researchers: 다수의 연구원 추가하여 연구자 그룹 생성
	- Synchronize Groups: 파일을 생성하여 기존 연구자 그룹과 동기화

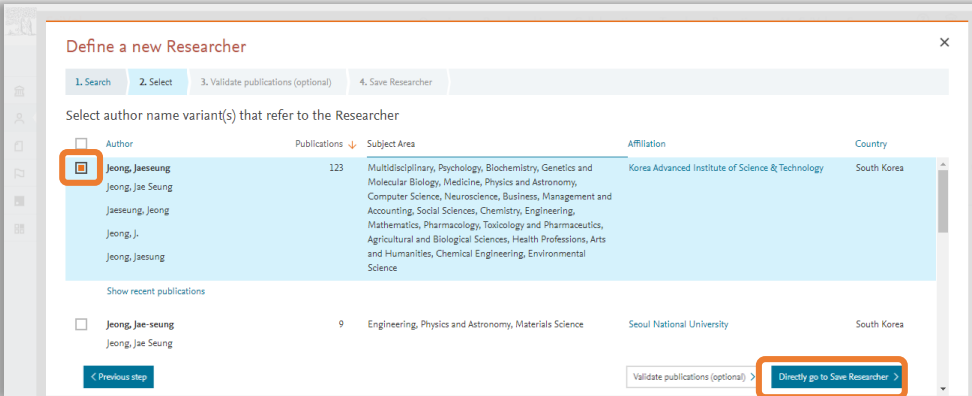

3) 검색 후 연구자를 선택하고 Direct go to Save Researcher를 클릭합니다. 4) My SciVal에서 해당 연구자가 생성되었다는 메시지와 연구자 리스트를 연구자가 여러 개의 프로필을 갖고 있는 경우, 해당 프로파일을 선택하여 통합할 수 있습니다. Validate publications (선택사항)를 클릭하면 해당 연구자의 논문 리스트를 확인하고 해당 연구자가 맞는지 확인할 수 있습니다.

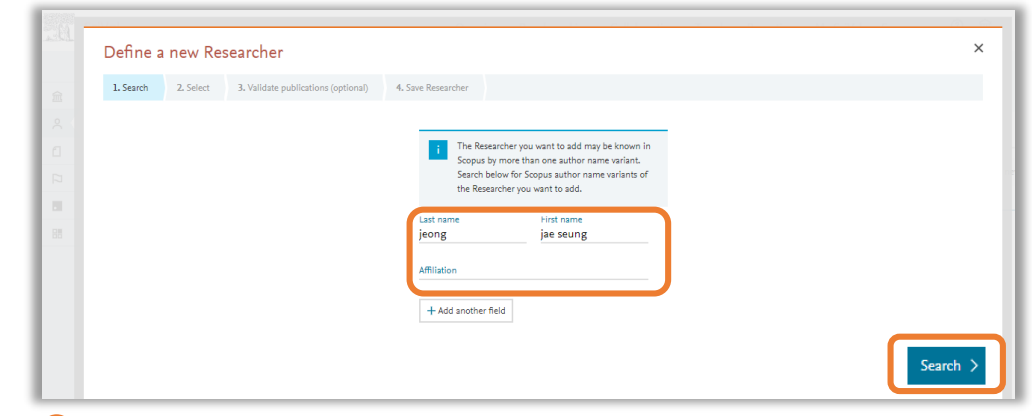

2 연구자를 추가할 경우, 해당 연구자의 성, 이름 및 기관을 입력하고 Search를 클릭하면 연구자를 확인할 수 있습니다.

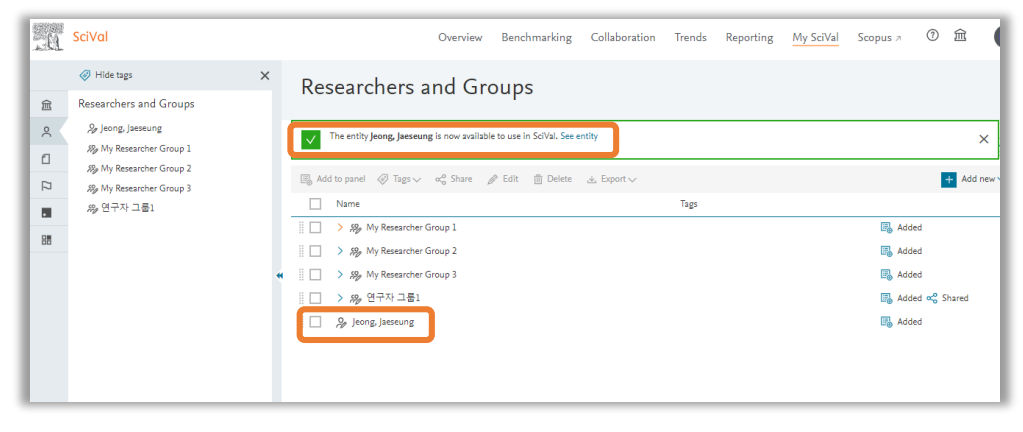

확인할 수 있습니다.

#### 연구자가 이용한 모든 데이터에 대한 기록이 남아 있습니다. 연구자 그룹, Publication set 등을 새롭게 생성하거나 공유, 수정, 삭제 등 관리 할 수 있습니다.

#### **6-4. Import Researchers (Researcher Groups 생성하기)**

※ Researcher, Researcher Group은 My SciVal 뿐만 아니라 모듈 상에서도 생성할 수 있습니다.

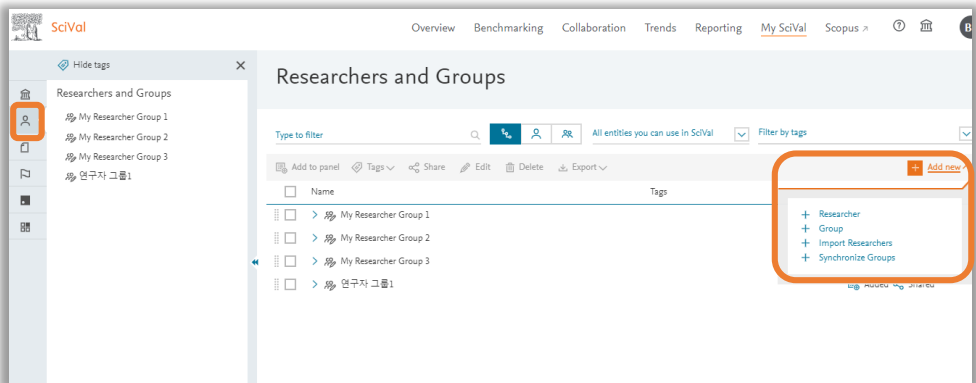

연구자, 연구자 그룹을 추가하려면 왼쪽 패널에서 Researchers and Groups를 선택하고 +Add new 메뉴에서 다음을 선택합니다.

- Researcher: 연구자 추가
- Group: 기존에 추가한 연구자를 묶어서 연구자 그룹 생성
- Import Researchers: 다수의 연구원 추가하여 연구자 그룹 생성
- Synchronize Groups: 파일을 생성하여 기존 연구자 그룹과 동기화

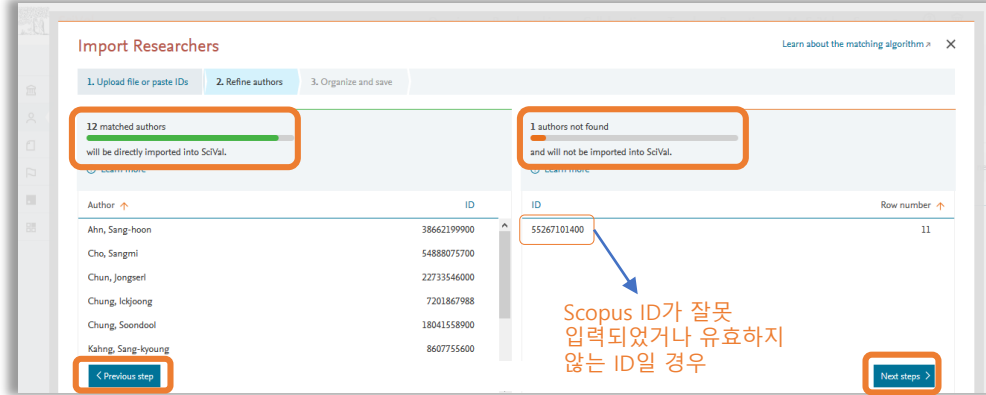

연구자가 있을 경우 ID를 확인하여 추가/삭제 후 Next step으로 이동합니다.

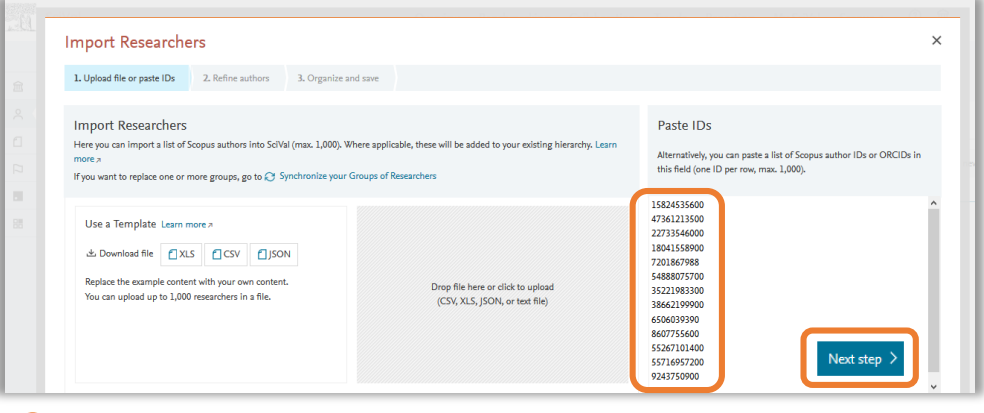

■ Import Researchers 선택할 경우, 작성한 파일을 왼쪽 프레임에 업로드 하거나 Scopus ID 목록을 복사하여 오른쪽 프레임에 붙여넣고 Next step을 클릭하여 완료할 수 있습니다.

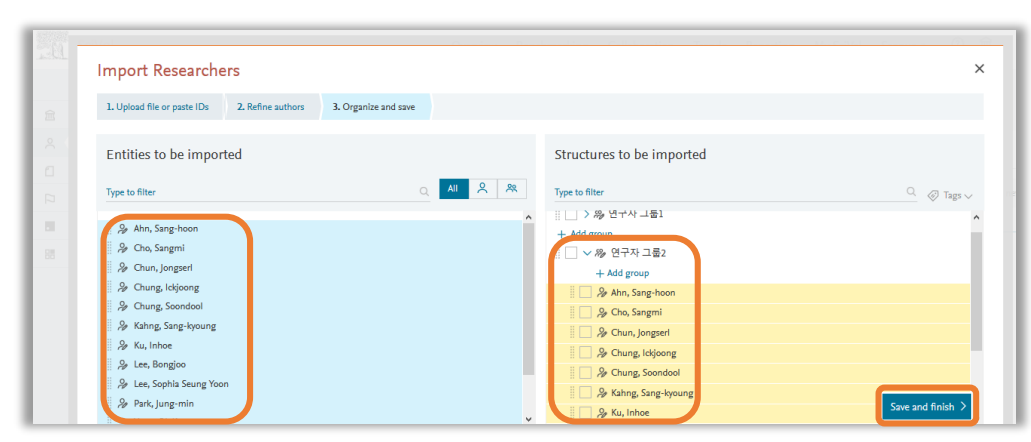

3) 입력한 연구자와 매칭되는 연구자가 맞는지 확인하고, 매칭되지 않는 @@@@@@@@@@@@@Octrl 혹은 Shift 키를 누르고 왼쪽 프레임에 있는 연구자를 모두 선택합니다. 선택한 연구자를 Drag&Drop으로 원하는 그룹으로 이동 시킵니다. Save and finish 버튼을 클릭하면 My SciVal 메뉴에 해당 연구자 그룹이 생성됩니다.

#### 연구자가 이용한 모든 데이터에 대한 기록이 남아 있습니다. 연구자 그룹, Publication set 등을 새롭게 생성하거나 공유, 수정, 삭제 등 관리 할 수 있습니다.

### **6-5. Publication Set 생성하기**

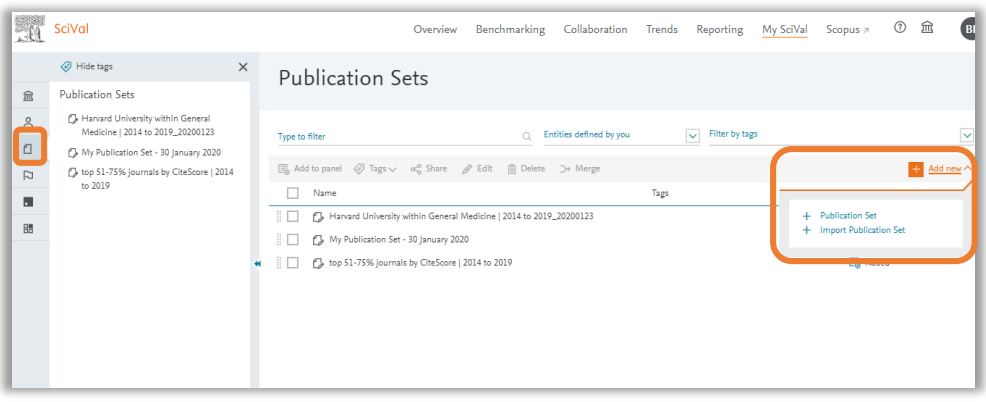

- Publication set을 추가하려면 왼쪽 패널에서 Publication sets을 클릭하고 +Add new 메뉴에서 다음을 선택합니다.
- Publication Set: 기존 연구자들의 연구실적 중에서 원하는 논문으로 생성
- Import publication set: DOI, EID 등을 이용하여 논문 반입하여 생성

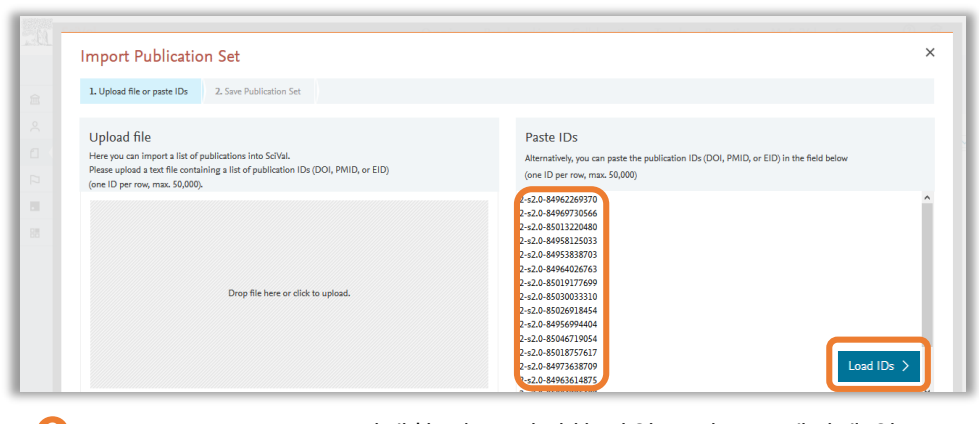

※ Publication set은 My SciVal 뿐만 아니라 해당 모듈 상에서도 생성할 수 있습니다.

2 Import publication set 선택할 경우, 작성한 파일을 왼쪽 프레임에 업로드 하거나 DOI, PMID, EID 등을 복사하여 오른쪽 프레임에 붙여 넣고 Load IDs 클릭합니다. (\*Scopus/SciVal에서는 논문 고유식별자로 EID를 사용함)

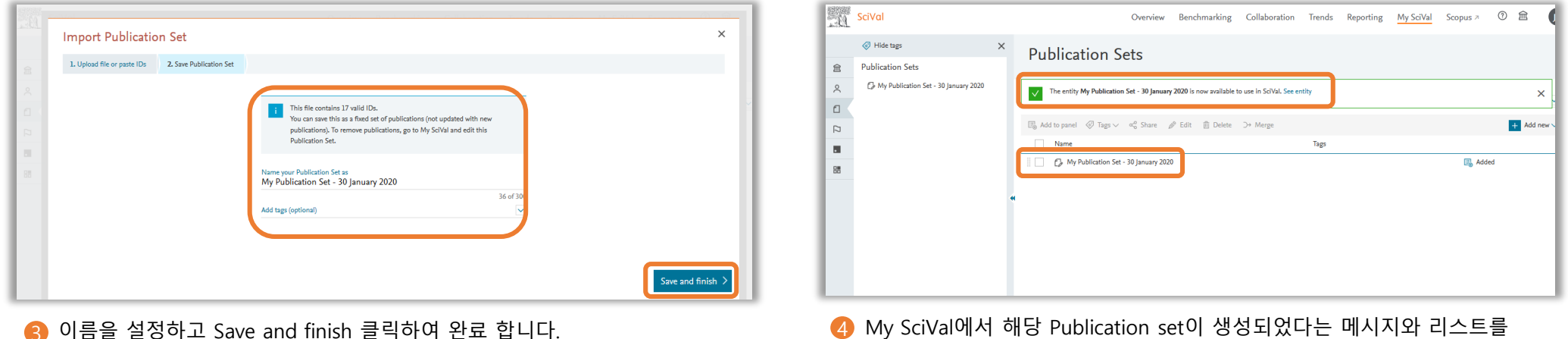

확인할 수 있습니다.

※ 한 번에 최대 50,000개의 논문을 업로드 할 수 있습니다. 50,000개 이상의 set을 구성하기 위해서는 50,000개씩의 논문을 각각 업로드 한 후 Merge하여 최대 100,000개 까지 저장할 수 있습니다. 한 Set에 논문이 5,000개 이상 포함될 경우, 생성되기까지 최소 6시간 이상 소요됩니다. (주말에는 생성되지 않음)

#### 연구자가 이용한 모든 데이터에 대한 기록이 남아 있습니다. 연구자 그룹, Publication set 등을 새롭게 생성하거나 공유, 수정, 삭제 등 관리 할 수 있습니다.

### **6-6. Research Area 설정하기**

※ Publication set은 My SciVal 뿐만 아니라 해당 모듈 상에서도 생성할 수 있습니다.

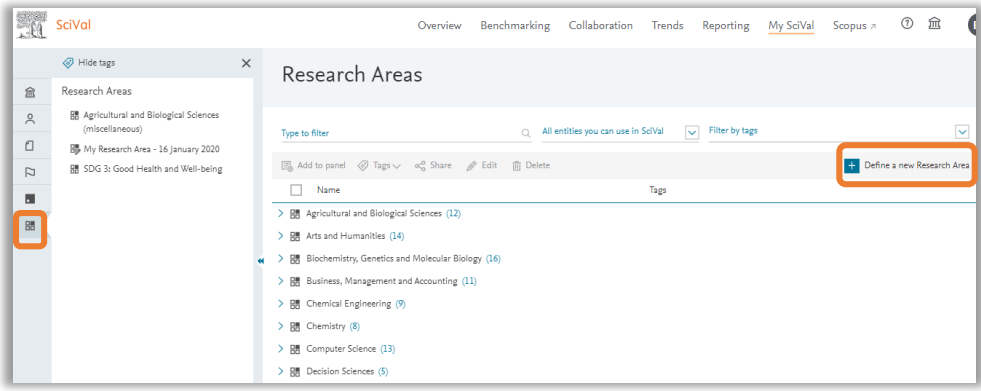

Research area를 추가하려면 왼쪽 패널에서 Research area → +Define a new Research Area 메뉴를 클릭합니다.

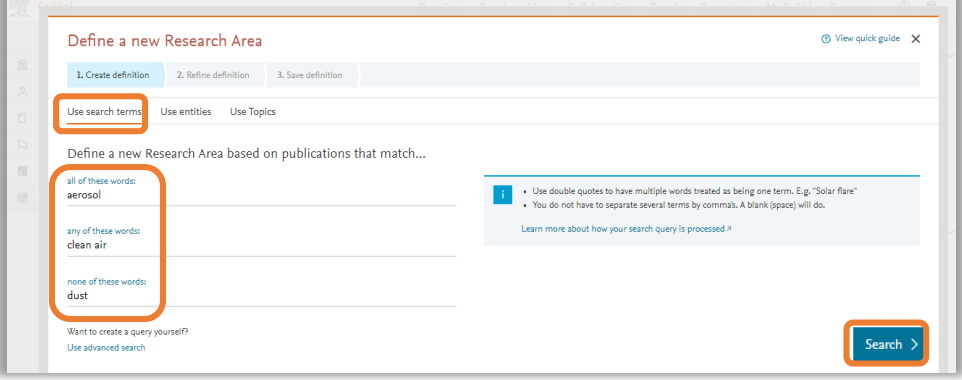

2 1) Create definition – Use search terms에서는 search query fields와 advanced search로 구분됩니다. Search query fields는 항목별 키워드와 매칭되는 논문을 검색할 수 있습니다. 논문의 제목, 초록, 키워드를 기준으로 검색 됩니다.

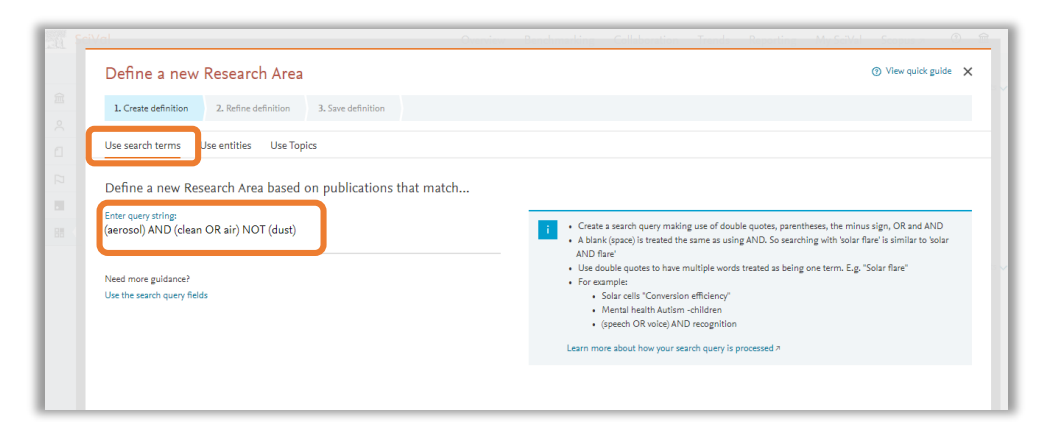

- Define a new Research Area n View quick guide X 1. Create definition 2. Refine definition 3. Save definition Use search terms Use entities Use Topics Select one or more entities to represent your new Research Area Scopus Sources tags Scopus Sources Type to filter - Remove selected from my new Research Are Subject Areas Institutions **finition of your Research An** Countries 回 24 Nature 日同36 同 Cell  $\sqrt{2}$  1972  $\Box$  1895  $\Box$  10(5)
- 4 1) Create definition Use entities에서는 Scopus Source(저널 리스트), 주제분야, 기관, 국가별로 원하는 단위의 연구실적을 설정할 수 있습니다. 좌측 프레임에서 Drag&drop으로 우측 프레임으로 이동 시킵니다.
- 3 1) Create definition Advanced search에서는 쌍따옴표, 마이너스, OR, 4 AND 등을 사용하여 검색식을 작성하여 원하는 논문을 검색할 수 있습니다. • "" : 여러 개의 단어를 하나로 인식
	- - : 해당 단어 제외

#### 연구자가 이용한 모든 데이터에 대한 기록이 남아 있습니다. 연구자 그룹, Publication set 등을 새롭게 생성하거나 공유, 수정, 삭제 등 관리 할 수 있습니다.

### **6-6. Research Area 설정하기**

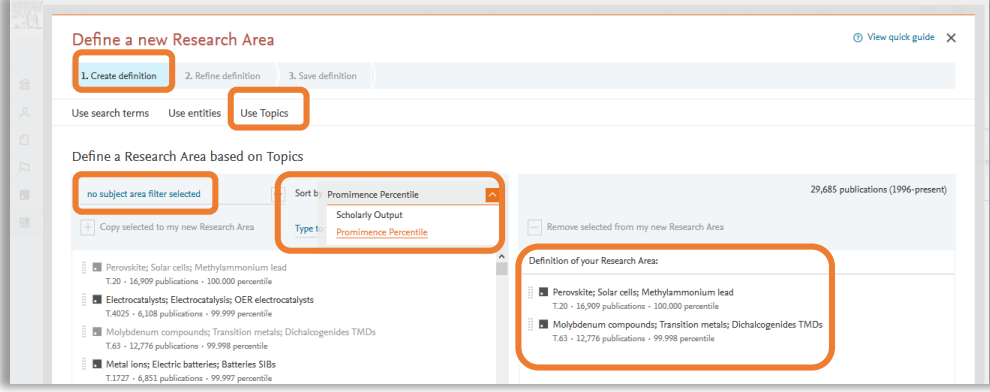

5 1) Create definition – Use Topics에서는 SciVal에서 제공하는 Topic을 조합해서 Research area를 설정할 수 있습니다. Topic을 논문 수 혹은 Prominence Percentile을 기준으로 정렬하고 주제분야별 Topic을 확인할 수 있습니다. Drag&drop 방식으로 우측 프레임으로 Topic을 이동 시킨 후 다음 단계로 넘어 갑니다.

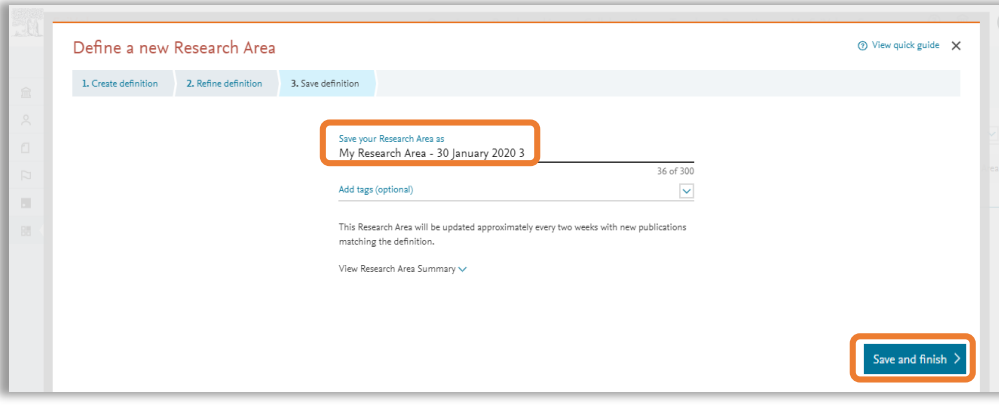

7 3) Save definition – 이름을 설정하고 Save and finish 클릭하여 완료 합니다.

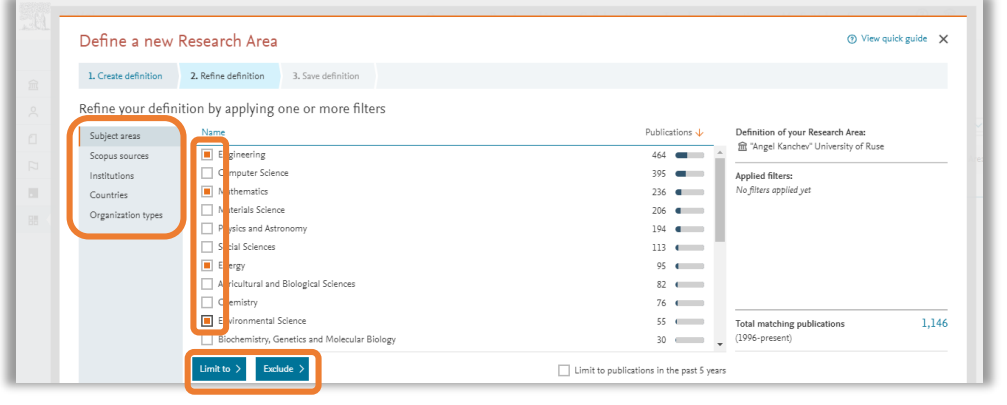

6 2) Refine definition – 앞서 생성한 Research arear에 대해 국가, 기관, 기관유형 등 원하는 영역으로 다시 한 번 설정 할 수 있습니다. 설정 한 후에는 Limit to 혹은 Exclude 버튼을 클릭하여 설정을 적용해야 합니다.

※ 하나의 Research Area에는 최대 100,000개 까지의 논문이 포함될 수 있습니다. 특정 Research area에 논문이 5,000개 이상 포함될 경우, 최소 6시간 후 결과를 확인할 수 있습니다.

※ Research Area는 약 2주 마다 새로운 출판물이 업데이트 됩니다.

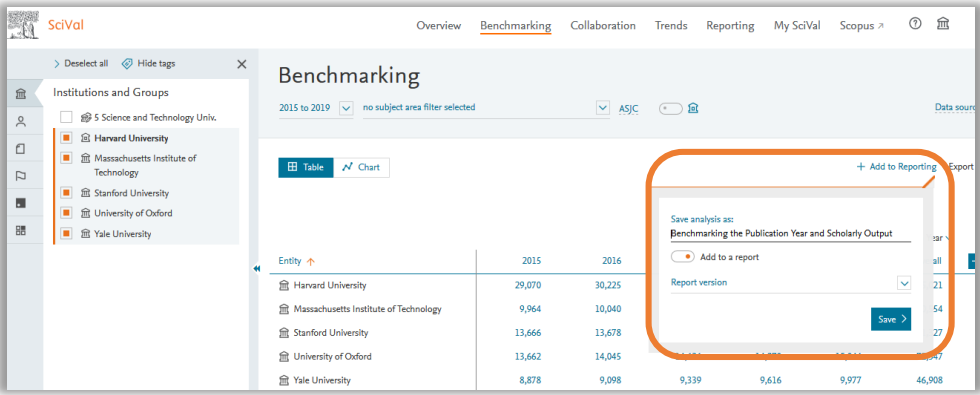

1 보고서로 작성할 분석 결과 페이지에서 +Add to Reporting을 클릭합니다. Analysis는 성과분석 페이지를 저장하고, Add to a report는 리포트 형태로 저장됩니다. 제목을 입력하고 Save 하면 Reporting 섹션에 추가 되었다는 확인 메시지가 나타납니다.

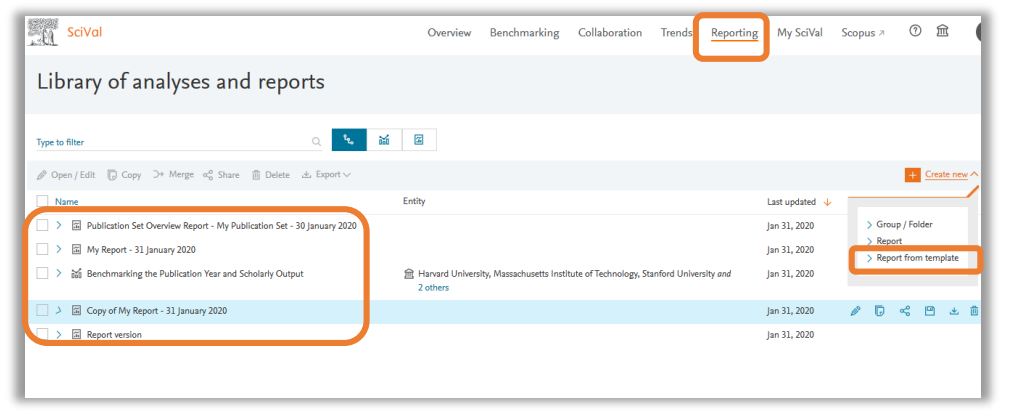

2 상위 메뉴에서 Reporting 섹션을 클릭하여 생성한 리포트를 확인합니다. 해당 리포트를 수정, 삭제, 공유 및 다운로드 할 수 있습니다.

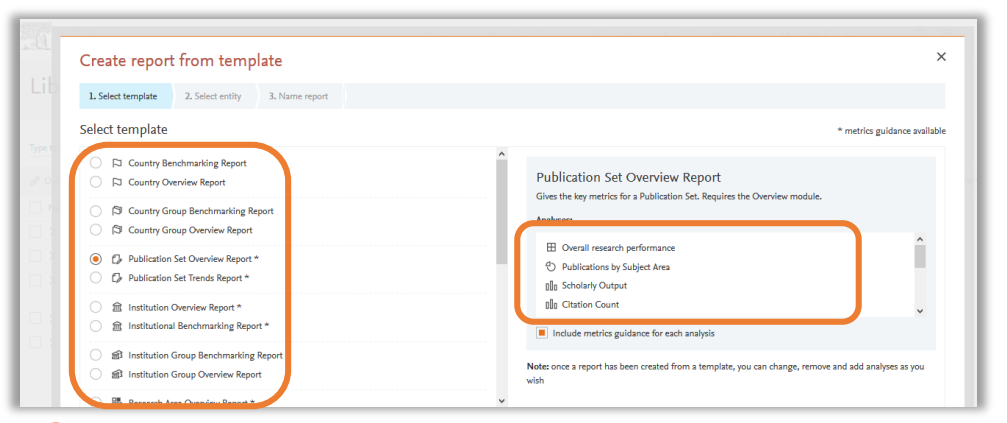

3 2번 화면에서 Reporting from templates 클릭하면 각 분석단위 마다 템플릿이 제공되어 빠르고 쉽게 리포트를 생성할 수 있다.

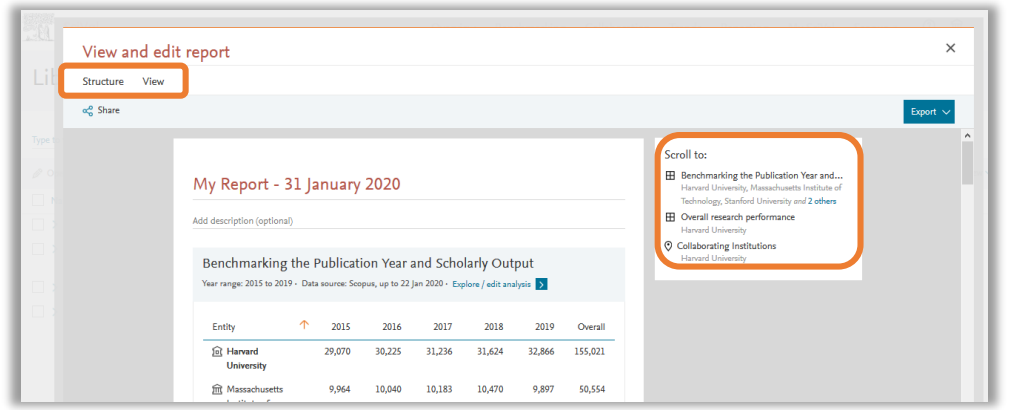

4 2번에서 특정 리포트를 클릭하면 Structure에서는 보고서의 구성을 변경할 수 있고, View를 클릭하면 보고서를 화면 상에서 직접 확인할 수 있습니다. Export를 통해 리포트를 엑셀이나 PDF 형태로 다운로드 할 수 있습니다.

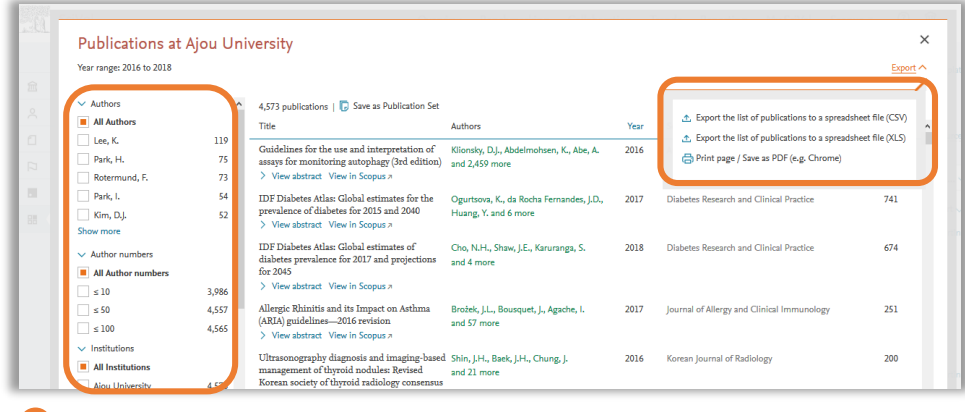

1 논문 리스트를 확인하는 화면에서 좌측에 있는 메뉴에서 원하는 영역을 선택 후에 "Export"를 클릭합니다. Export the list of publications to a spreadsheet file 클릭하면 엑셀 포맷으로 다운로드 되고, Print page / Save as PDF를 클릭하면 출력 또는 PDF 형태로 다운로드 받을 수 있습니다.

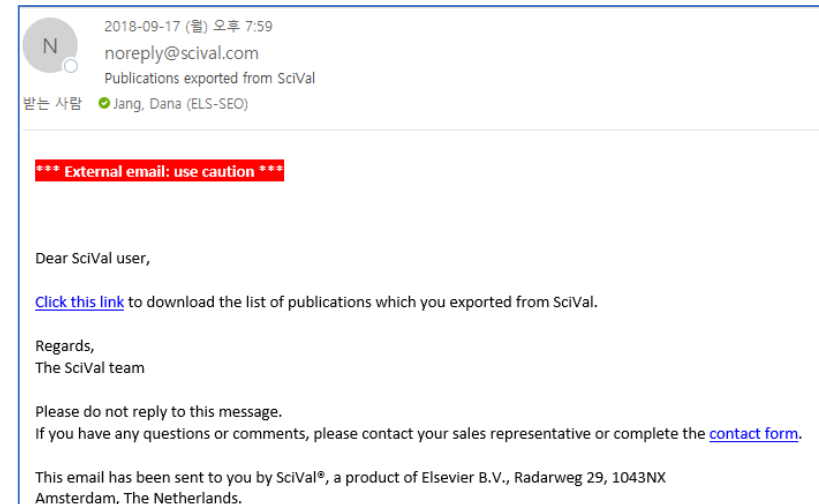

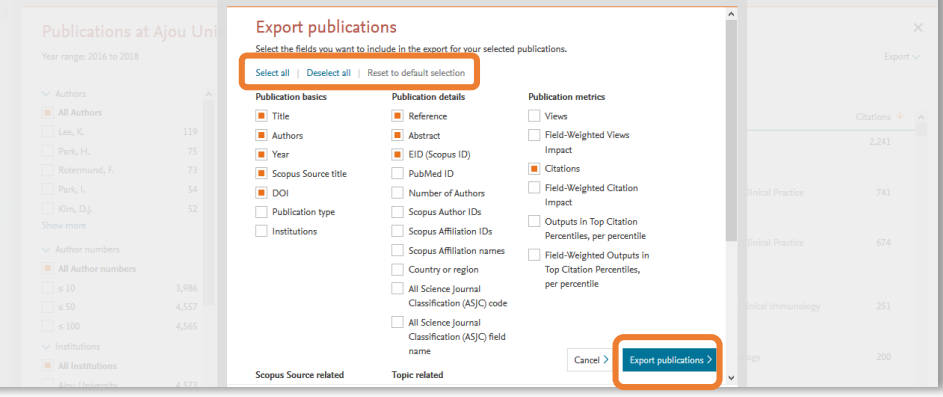

2 다운로드 할 지표를 선택하고 Export publications를 클릭하면 1,000개 미만의 데이터는 바로 확인 가능하며, 1,000건 이상일 때는 다운로드 할 수 있는 링크가 이메일로 전송 됩니다. (한 번에 최대 20,000개 까지 가능)

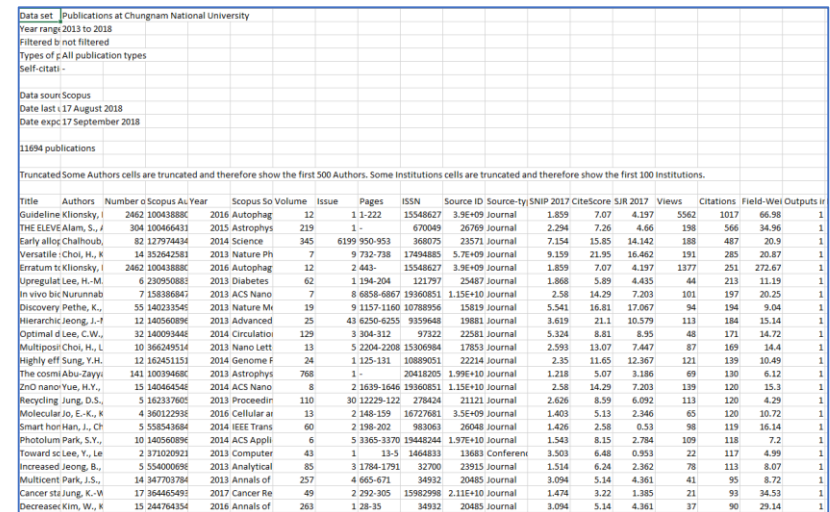

#### <이메일 수신 화면> < Beta Book Allen And Allen Allen Allen Allen Allen Allen Allen Allen Allen Allen Allen Allen Allen

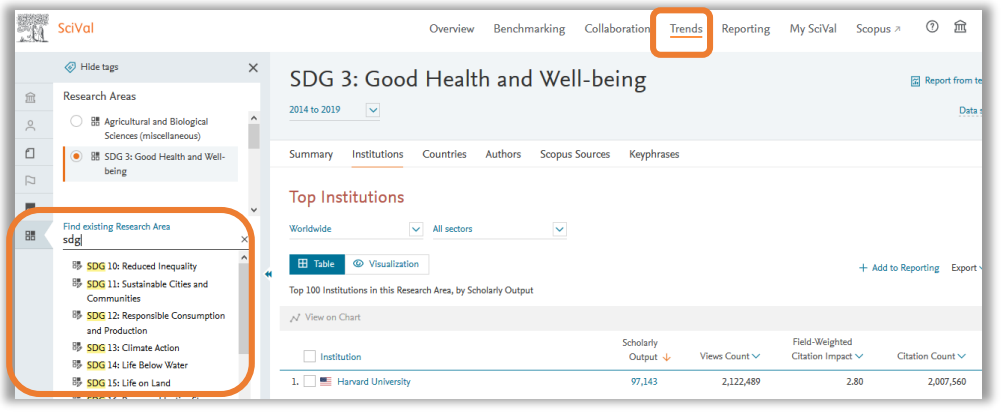

1 Trends 모듈 – Research Area – Find existing Research Area 칸에 "SDG" 입력하면 16개의 SDGs를 모두 확인할 수 있습니다.

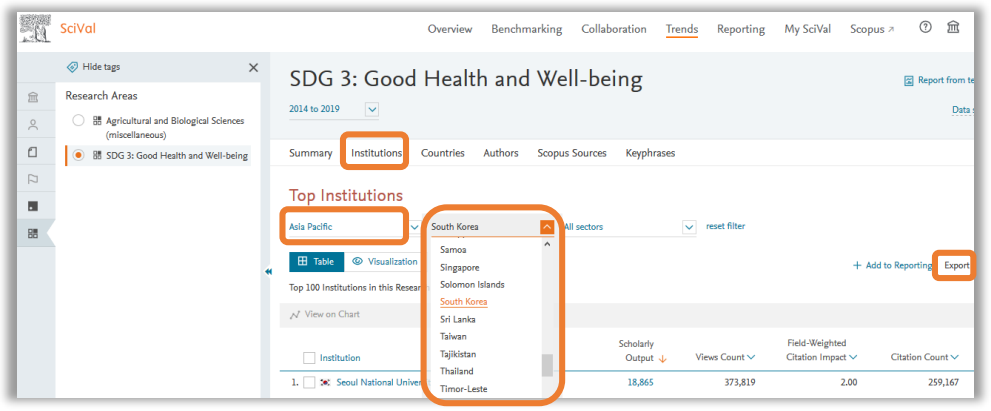

2 원하는 SDG를 선택하여 Institution 메뉴로 이동합니다. 대륙별, 국가별 Filter를 이용하여 Asia Pacific – South Korea를 선택하여 해당 SDG에서 국내 Top 100 기관 리스트를 확인할 수 있습니다. Export 버튼을 클릭하여 Excel 파일형태로 다운로드 받을 수 있습니다.

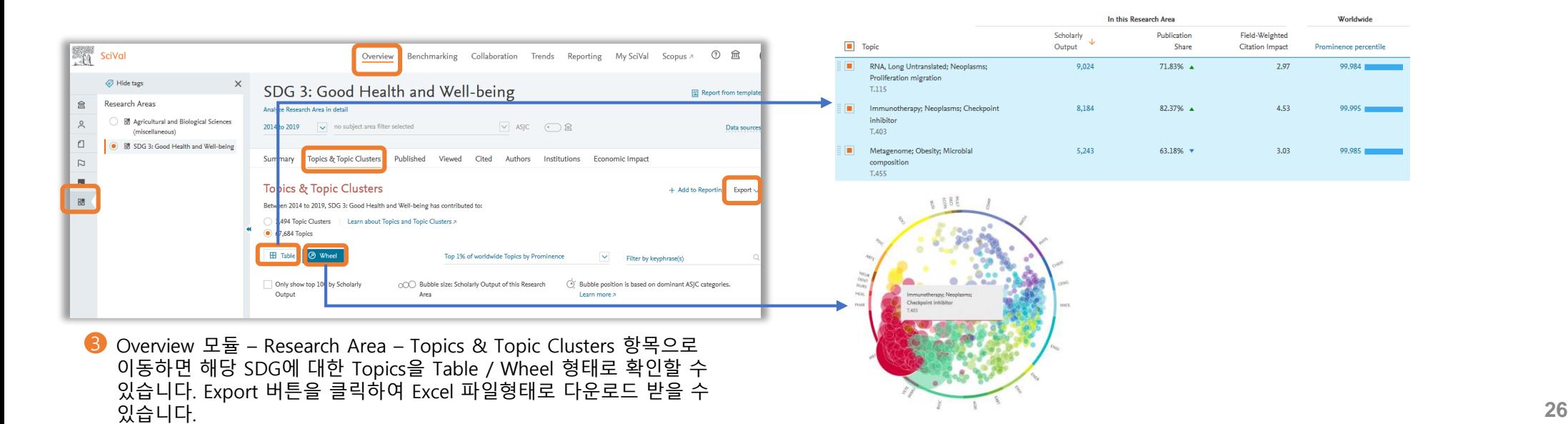

- 1 저자 소속 정보를 이용하여 해당 논문 검색
	- 소속정보는 보통 '학과, 대학교, 도시, 국가'와 같이 작은 단위부터 큰 단위로 작성 (순서는 변경 될 수 있음)
	- 학과 영문명은 영문 홈페이지에서 확인
	- 학과마다 affiliation을 작성하는 방식이 다르므로 실제로 검색 결과를 살펴보고 검색식을 학과에 맞게 수정해서 작성해야 함
		- 해당 자료에서 제시하는 검색식을 적용 한 후, 학과 실적의 논문이 검색되는지 체크
		- 실제 학과 교수님의 논문을 검색해서 affiliation 작성하는 방식을 체크하여 기존 검색식으로 검색 되는지 체크
	- 저자가 논문에 "\*\*대학교", ""학과" 등 기관명과 학과명을 정확하게 기입하지 않은 경우 분석에서 제외될 수 있음
	- BK21 사업 관련 학과분석을 할 경우, 소속기관을 학과명 대신에 BK21 사업단 등으로 기입한 경우 제외될 수 있음
	- 해당 소속으로 논문을 발표한 석/박사 연구원의 실적 또한 집계될 수 있음
	- 학과를 생성한 이용자가 해당 기관의 다른 구성원과 publication set을 공유할 수 있음
	- Publications set 생성을 위한 논문 검색은 Scopus에서 진행 함
	- Scopus Search Advanced에서 Field code 사용하여 논문 검색

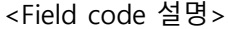

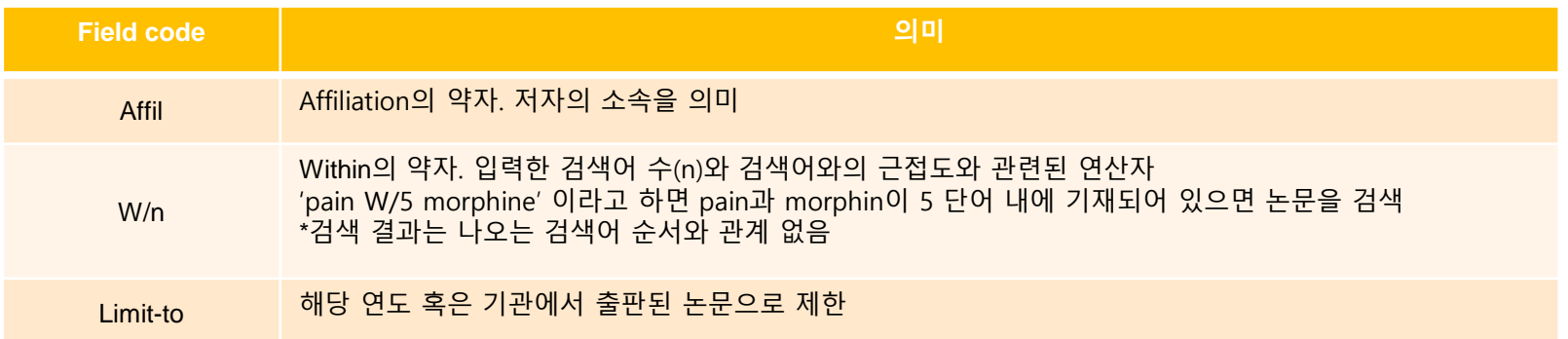

#### 2 • 예를 들어, '서울대학교 수의학과' 소속의 저자가 작성한 논문을 검색할 경우 다음과 같이 검색식 작성

#### • 검색식

affil("college of veterinary medicine, seoul national university" OR "seoul national university, college of veterinary medicine") OR affil("seoul national university" W/30 "veterinary medicine") AND ( LIMIT-TO(PUBYEAR, 2019) OR LIMIT-TO(PUBYEAR, 2018) OR LIMIT-TO(PUBYEAR, 2017) OR LIMIT-TO(PUBYEAR, 2016) OR LIMIT-TO(PUBYEAR, 2015)) AND (LIMIT-TO(AF-ID, "Seoul National University" 60013682))

#### • 검색식 설명

- ➢ '수의학과, 서울대학교' 혹은 '서울대학교, 수의학과' 라고 소속정보가 기재되어 있는 논문
- ➢ '서울대학교'와 '수의학' 이라는 단어가 30 단어 내에 함께 기재되어 있는 소속 정보가 포함된 논문
- ➢ 최근 5년(2015~2019) 간 등재된 논문
- ➢ 소속기관을 서울대학교로 제한 (\*Affiliation ID는 기관 프로파일 페이지에서 확인할 수 있음)

#### 3 5개 대학의 수의학과를 대상으로 논문 검색을 할 경우, 아래와 같이 검색식 작성

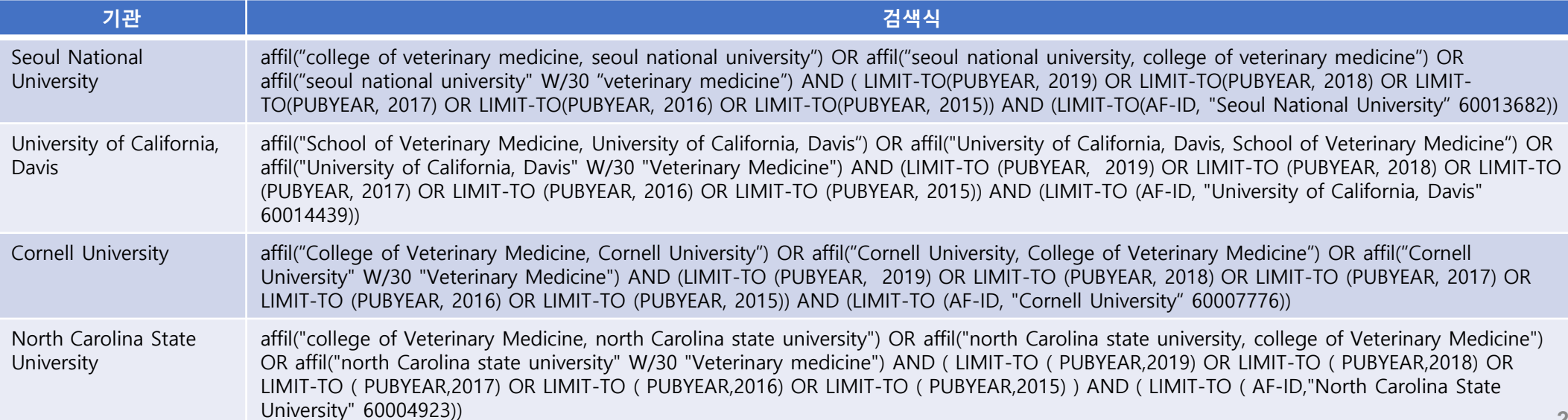

#### 4 • 'W/n' field code에 대한 추가 설명(1/2)

- ➢ n을 30으로 설정해서 검색 범위를 확장
- ➢ 중간에 연구소, 프로그램명 등이 포함되어 affiliation이 길어지는 경우도 포함

#### <W/30 field code 예시>

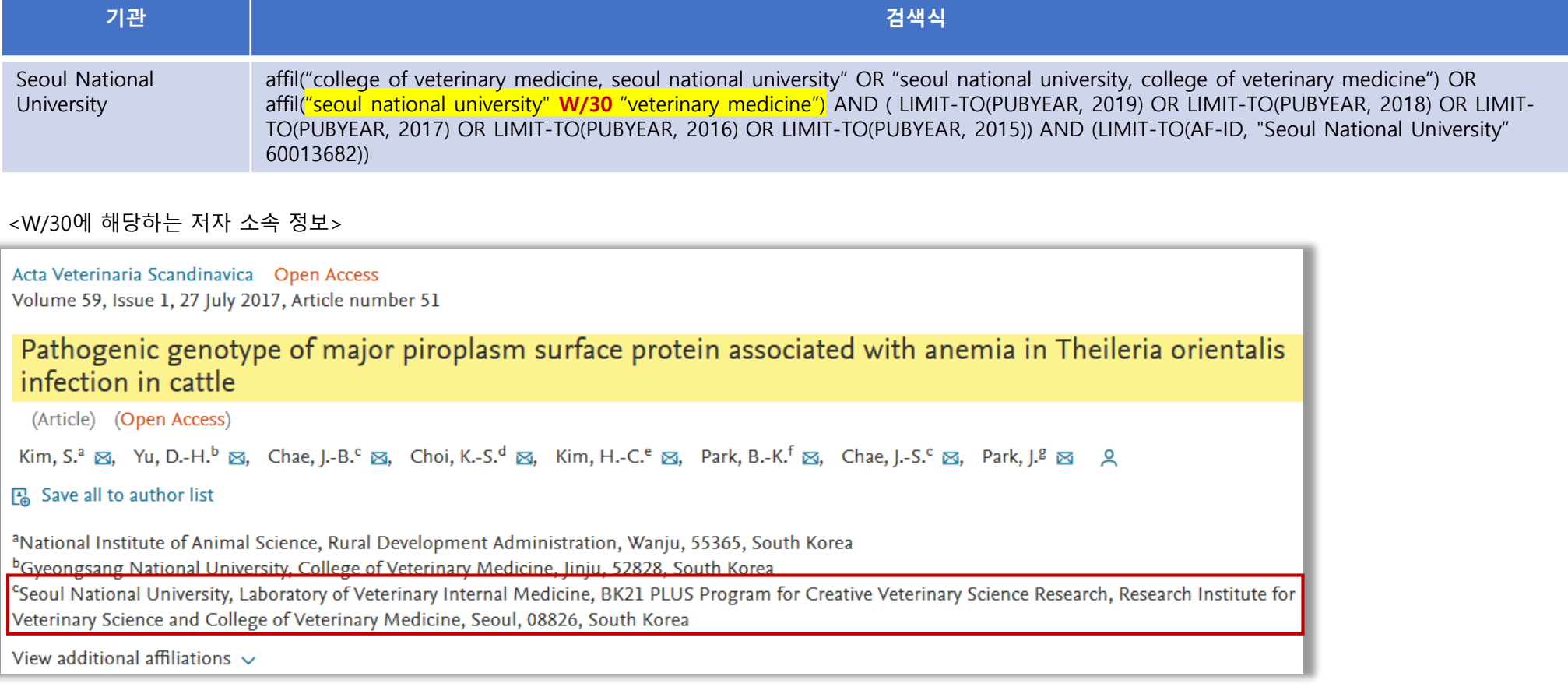

#### 5 • 'W/n' field code에 대한 추가 설명(2/2)

- ➢ 검색어 "veterinary" vs "veterinary medicine" 차이
- ➢ Veterinary 만 기재했을 경우, 병원, 실험실 및 프로그램 등 college of veterinary medicine 소속의 실적인지 알 수 없는 논문들이 포함 됨
	- → "veterinary medicine" 권장
	- → 검색결과를 비교해 보고 학과별로 적절한 키워드 찾아야 함

#### <'veterinary' 만 기재했을 때 예시>

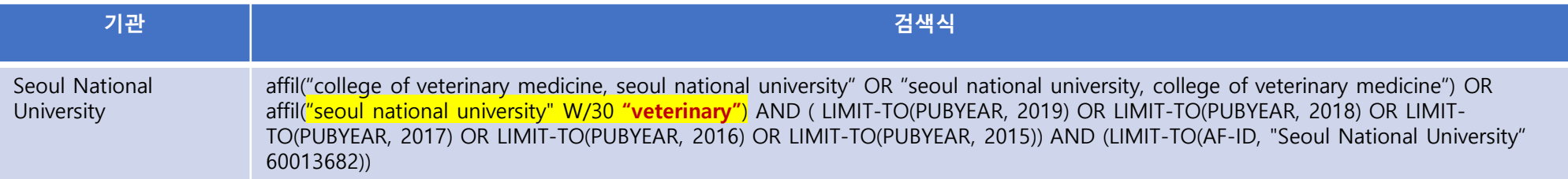

#### <실험실 소속의 저자 소속 정보>

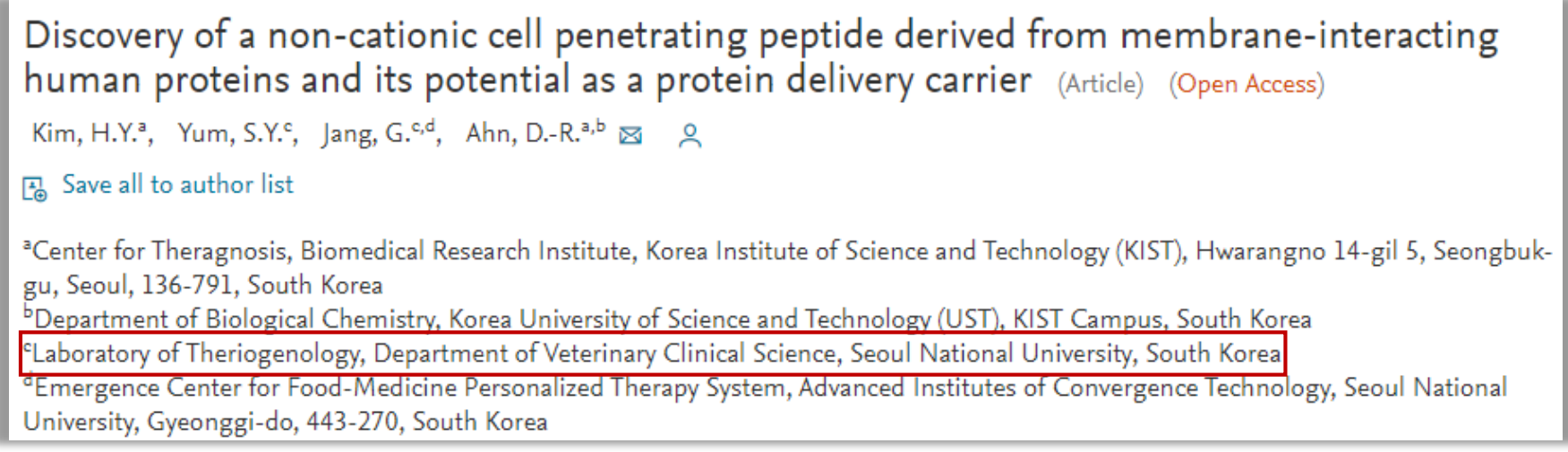

#### **10. BK 사업 관련 학과별 성과분석** SciVal에서 Publication set, 연구자 그룹을 생성하여 BK 사업 <sup>등</sup> 학과별, 학문단위별 성과 분석을 할 수 있습니다.

### **10-1. Publication set 구성**

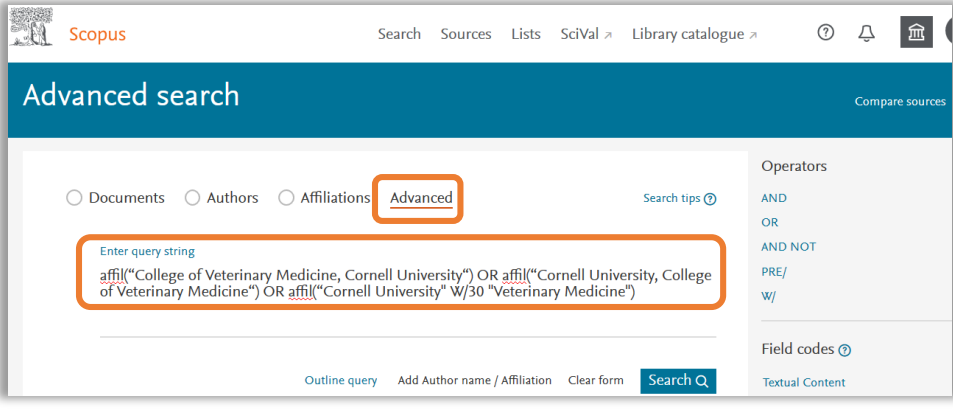

6 Scopus 접속 후, Search → Advanced에서 3번에서 작성했던 Cornell University 검색식을 참고하여 검색식을 입력합니다. 연도와 기관은 입력하지 않고 검색결과 화면에서 적용하도록 합니다.

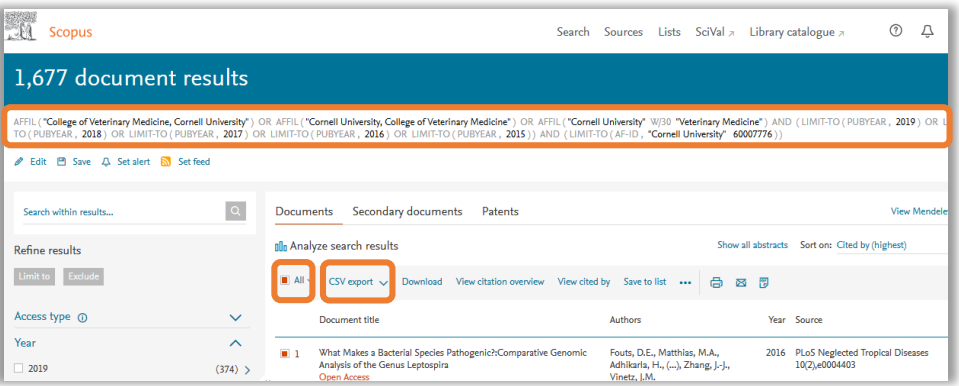

8 Cornell University 검색식과 동일한 검색식을 확인할 수 있습니다. 해당 검색결과를 엑셀파일 형태로 다운로드 받기 위해 All 버튼을 클릭 후 CSV export의 drop down 버튼을 클릭합니다.

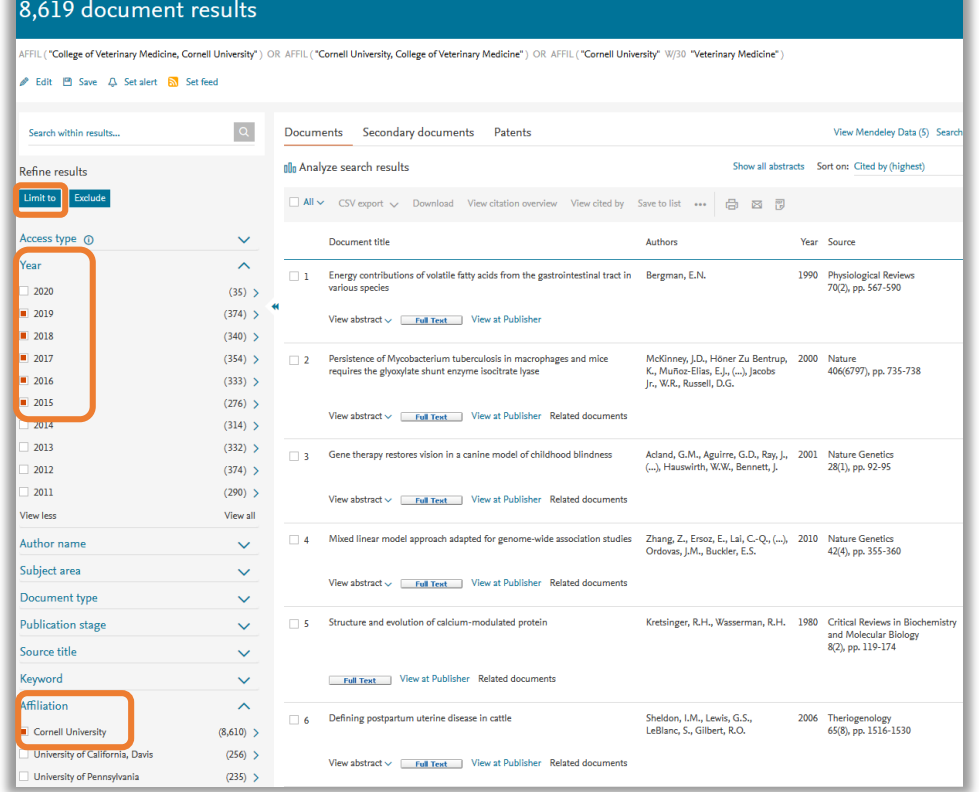

7 검색결과 화면 좌측에 있는 검색제한 메뉴 중 Year와 Affiliation 항목에서 원하는 분석 기간과 기관을 선택하고 Limit to 버튼을 클릭합니다.

# 10. BK 사업 관련 학과별 성과분석 SciVal에서 Publication set, 연구자 그룹을 생성하여 BK 사업 등 학과별, And SciVal에서 Publication set, 연구자 그룹을 생성하여 BK 사업 등 학과별,

### **10-1. Publication set 구성**

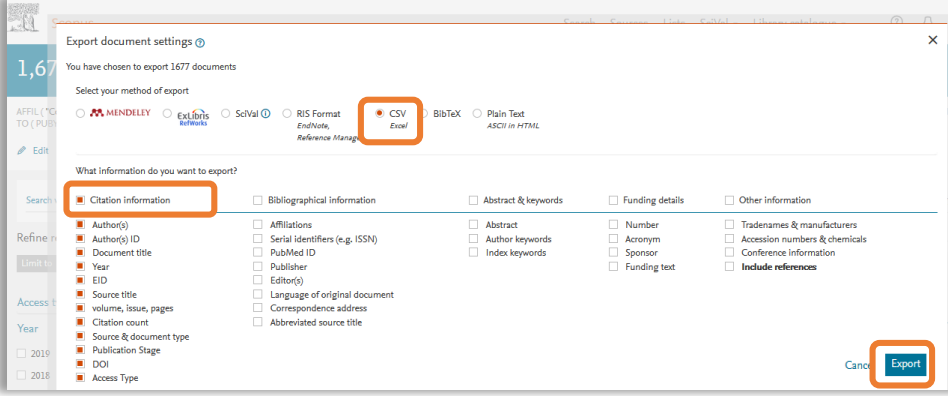

**⊙** 팝업창이 뜨면 CSV 선택 후, Citation information → Export 순으로 클릭합니다.

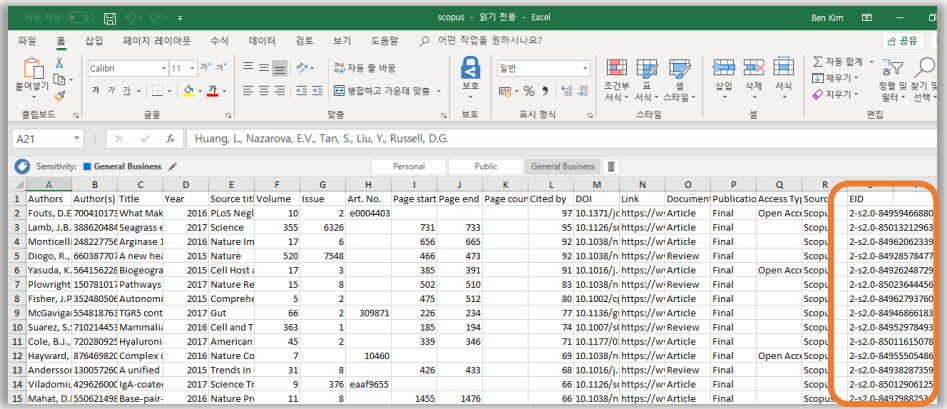

 $\overline{10}$  다운로드 받은 파일에서 EID를 복사합니다. '6-5. Publication Set 생성하기'를 참고하여 각 기관에 대한 publication set을 생성한 후에 Benchmarking module에서 연구성과분석을 진행할 수 있습니다.

#### **10-2. Researcher Group 구성**

- Scopus Author ID에 포함되어 있는 논문이 교수님의 연구실적이 맞는지 정확히 확인해야 함
	- 동일한 교수님의 Scopus Author ID가 2개 이상으로 분리되어 있는 경우는 1개로 병합
	- 교수님의 논문이 누락되었거나 잘못 등록되어 있는 경우, 추가/삭제 요청해서 수정해야 함
	- 교수님들의 논문이 발표될 때마다 실시간으로 연구자 그룹에 새로운 논문이 업데이트 됨
	- 저자 프로파일 페이지에서 'Edit author profile' 메뉴를 이용하여 수정하거나, [s2@elsevier.com](mailto:s2@Elsevier.com) 이메일로 해당 내용을 영문으로 기재하여 요청하는 2가지 방법이 있음
	- 수정 요청한 사항은 Scopus 팀에서 매뉴얼로 검증하므로 2주~4주 정도 소요 됨
	- 학과를 생성한 이용자가 해당 기관의 다른 구성원과 연구자 그룹을 공유할 수 있음

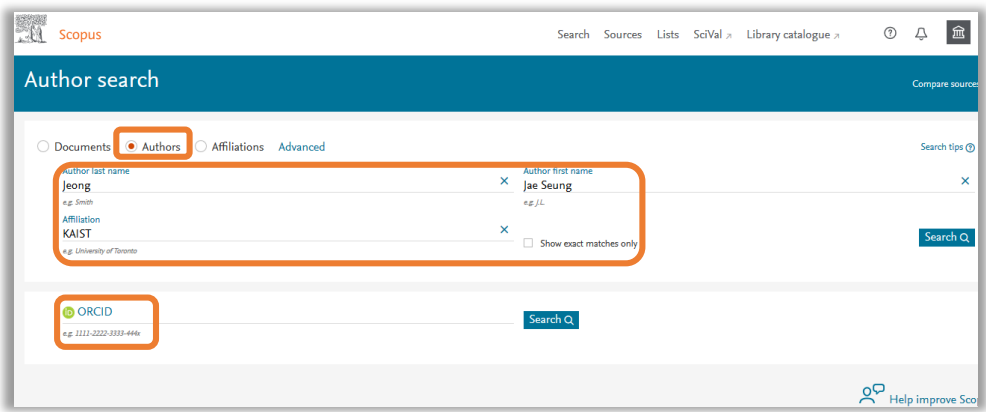

■ Scopus에 접속 후, Search → Authors에서 last name, first name, affiliation 등을 정확하게 기입하여 찾고자 하는 연구자를 검색합니다. 또한 연구자의 ORCID를 알고 있다면 ORCID를 통해 검색할 수 있습니다.

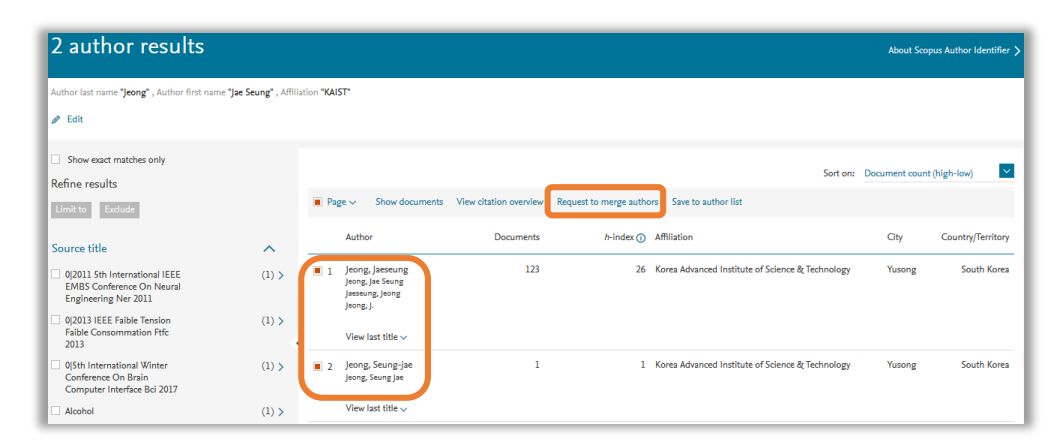

3 결과 화면에서 동명이인이 함께 검색될 수 있으므로 연구자를 정확히 확인하여 영문이름 클릭을 클릭합니다.

\*동일한 연구자인데 Author profile이 여러 개로 나눠져 있는 경우, 영문 이름 앞의 박스에 체크한 후 화면 상단에 Request to merge authors 클릭하여 하나의 profile로 merge 해주는 작업 병행 (\*약 2~4주 소요)

#### **10. BK 사업 관련 학과별 성과분석** SciVal에서 Publication set, 연구자 그룹을 생성하여 BK 사업 <sup>등</sup> 학과별, 학문단위별 성과 분석을 할 수 있습니다.

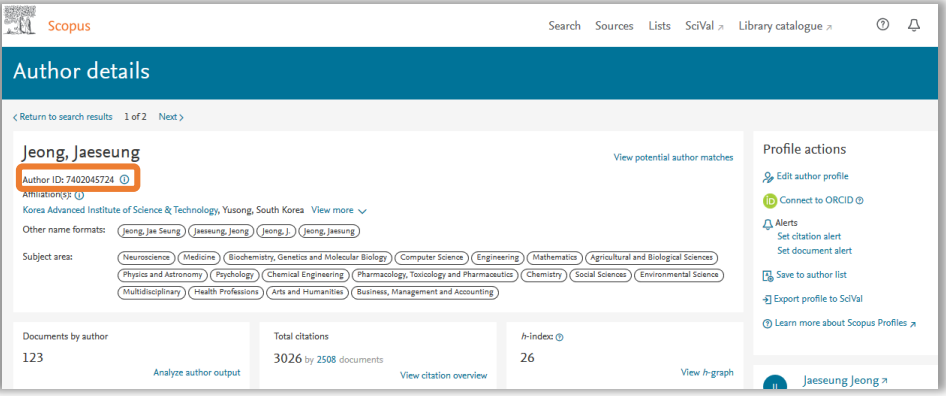

4 저자 프로파일 화면에서 연구자의 Scopus Author ID를 확인합니다. 이러한 방식으로 Researchers Group을 생성하고자 하는 연구자의 Scopus Author ID를 모두 확인합니다.

'6-4. Import Researchers (Researcher Groups 생성하기)'를 참고하여 Researcher Group을 생성한 후에 Benchmarking module에서 연구성과분석을 진행할 수 있습니다.

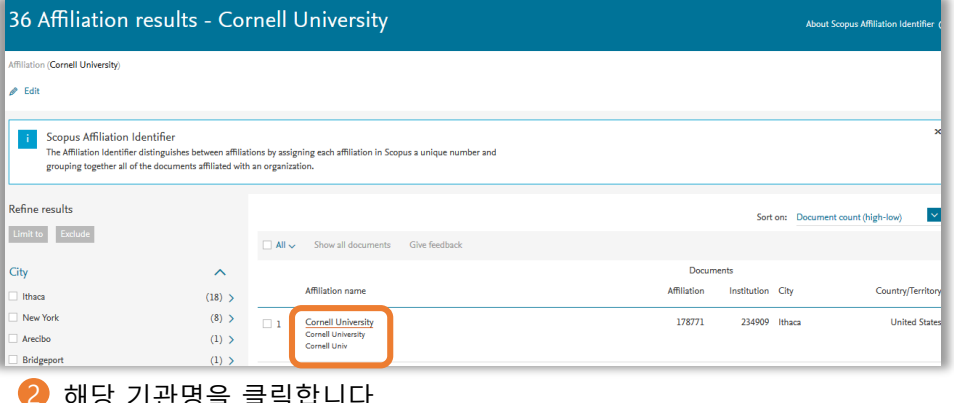

### **10-2. Researcher Group 구성 10-3. 기관의 Scopus author ID 일괄 다운로드**

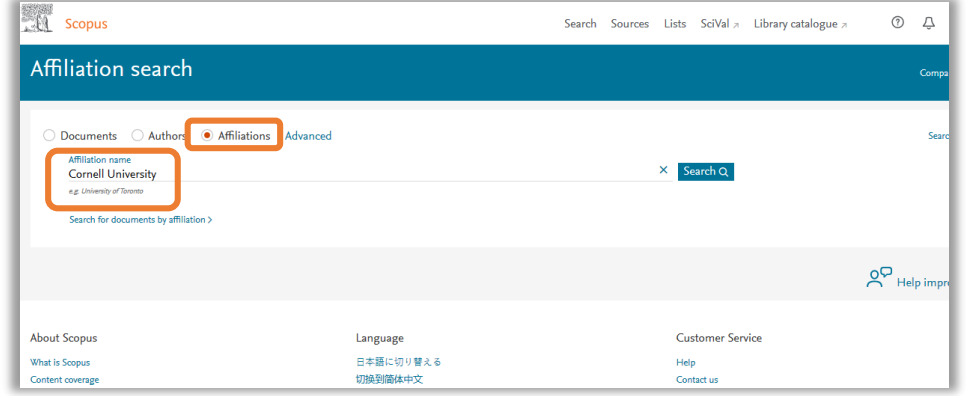

1 Scopus 접속 후, Search → Affiliation에서 원하는 기관명을 입력하고 Search를 클릭합니다.

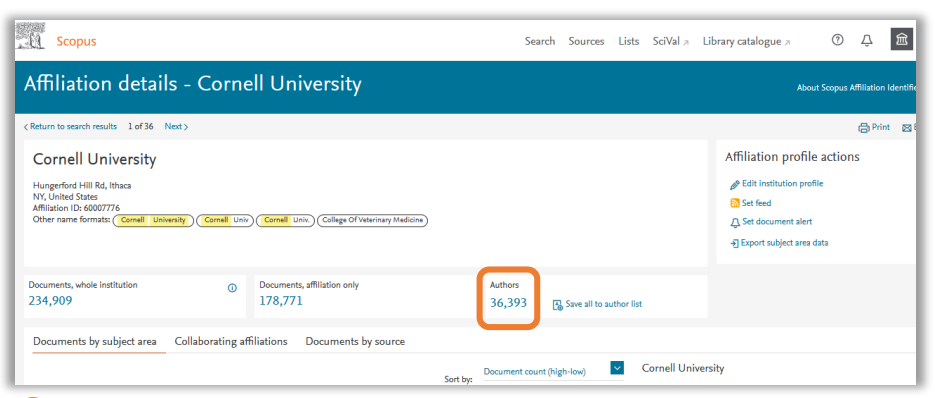

2 해당 기관명을 클릭합니다. 3 Authors를 클릭하여 검색결과 화면에서 엑셀 파일형태로 다운로드 받을 수 있습니다. (\*저자 수가 4,000명 이상일 경우, 다운로드 링크를 입력한 이메일로 받게 됩니다.) **<sup>34</sup>**

- 주제분류 기준: Scopus 의 27개 주제 334개의 소 주제를 통한 분석 혹은 OECD, QS, THE의 분류 방식을 기준으로 성과 평가
- 30개 이상의 평가 매트릭스 중 최대 20가지 메트릭스를 조합하여 분석할 수 있으며, 각 매트릭스 내에서도 세부 옵션 조정 가능
- Scholarly Output 관련 분석 시 THE, QS 분석 형식에 맞는 articles, reviews, conference papers, book, book chapter를 구분할 수 있음

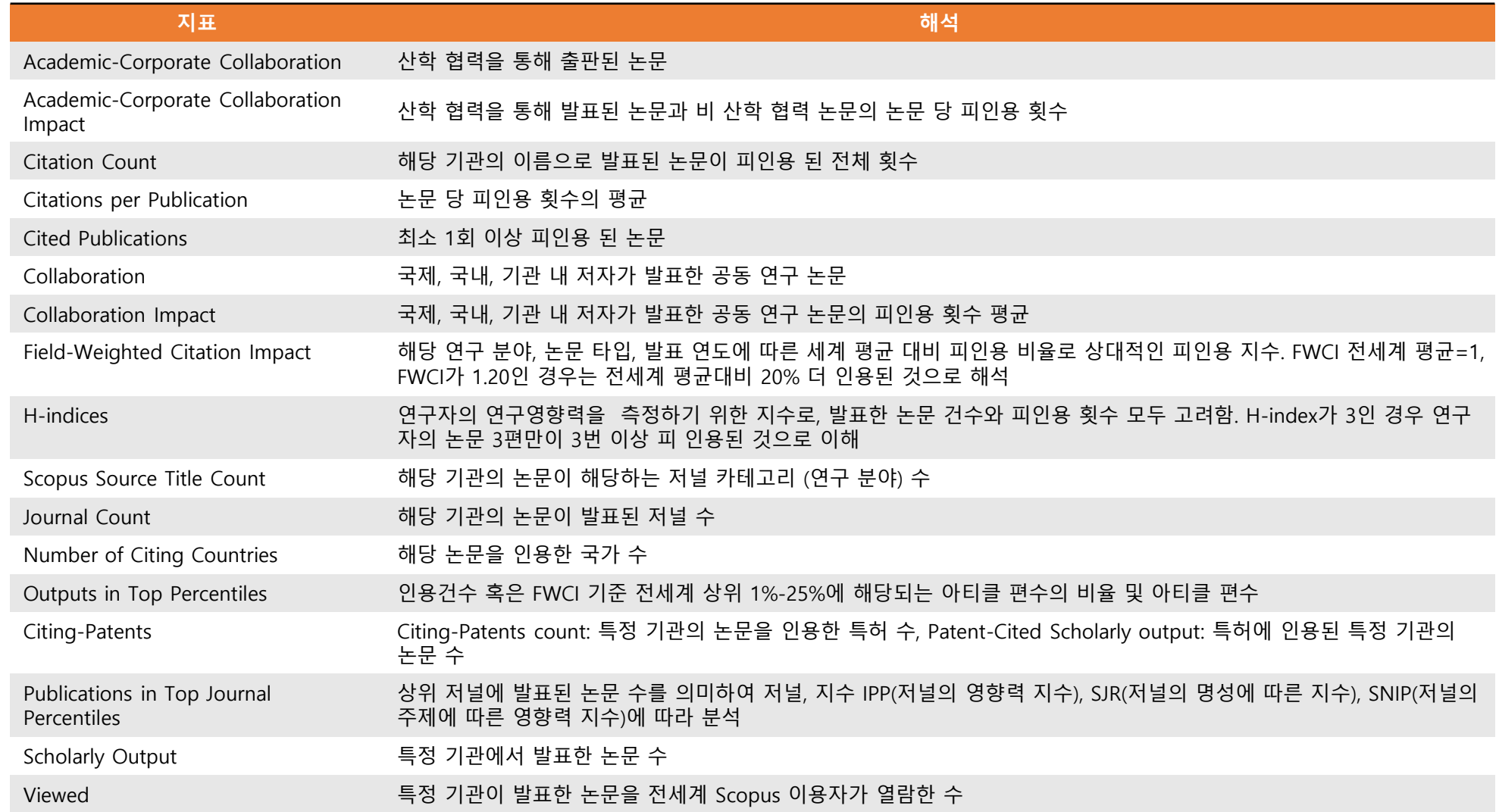

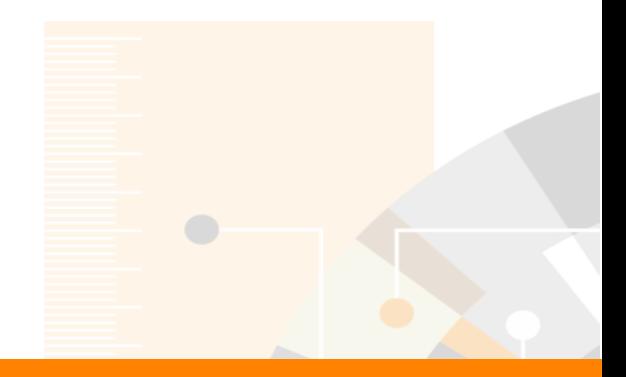

Elsevier Research Intelligence

**감사합니다.**

**관련하여 문의사항 있으시면 각 기관의 관리자 또는 엘스비어 지사로 연락주시기 바랍니다. (d.jang@Elsevier.com, b.kim@Elsevier.com)**

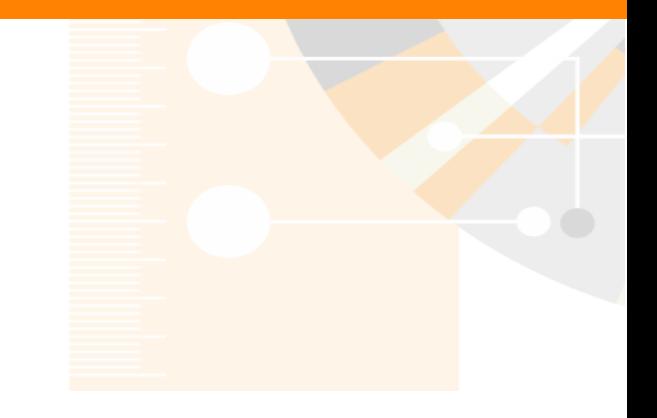

www.elsevier.com/research-intelligence